# **Hamlet**

## **Wireless ADSL2<sup>+</sup> Router 300 Router Wireless 802.11n con Switch 4 Porte 10/100**

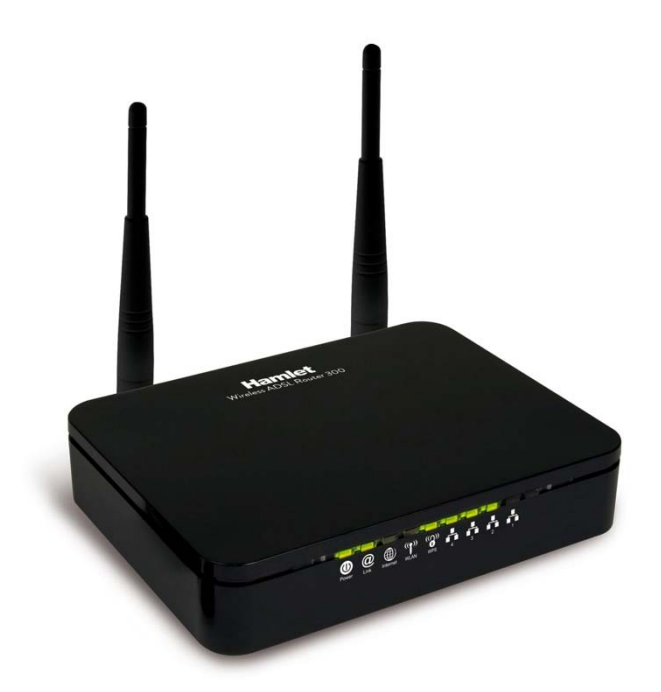

## **Manuale Utente** HRDSL300N2

**www.hamletcom.com**

Gentile Cliente,

La ringraziamo per la fiducia riposta nei nostri prodotti. La preghiamo di seguire le norme d'uso e manutenzione che seguono. Al termine del funzionamento di questo prodotto La preghiamo di non smaltirlo tra i rifiuti urbani misti, ma di effettuare per detti rifiuti una raccolta separata negli appositi raccoglitori di materiale elettrico/elettronico o di riportare il prodotto dal rivenditore che lo ritirerà gratuitamente.

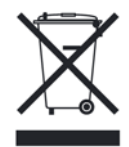

#### **Dichiarazione di responsabilità**

L'importatore per l'Europa dichiara che il prodotto è conforme alle normative CE. I riferimenti all'importatore e le modalità di contatto sono disponibili su sito web www.hamletcom.com nella sezione CHI SIAMO del vostro paese.

L'importatore per L'Italia è: Careca Italia S.p.A. Partita IVA numero 02078660350 www.careca.com

Al fine di ridurre il materiale cartaceo a beneficio dell'ambiente riportiamo di seguito dichiarazione di conformità CE sintetica e guida rapida di installazione, rimandando al CD in allegato e al sito web tutta la documentazione estesa relativa al prodotto. Manuale utente in italiano ed eventuale manuale tecnico in inglese sono disponibili nel CD in allegato. La dichiarazione di conformità completa e tutta la documentazione relativa al prodotto è disponibile contattando direttamente il sito internet www.hamletcom.com all'indirizzo info@hamletcom.com specificando codice del prodotto e tipo documentazione richiesta.

Informiamo che il prodotto è stato realizzato con materiali e componenti in conformità a quanto previsto dalle direttive RoHS 2002/95/CE, RAEE 2002/96/CE, 2003/108/CE D.lgs. 151/2005 e le direttive CE EMC 2004/108/EC, LVD 2006/95/EC, R&TTE 1999/5/EC per i seguenti standard: EN 60950-1: 2006 + A11: 2009 + A1: 2010 + A12: 2011 EN 300 328 V1.7.1: 2006 EN 300 386 V1.6.1: 09-2012 EN 301 489-1 V1.9.2: 09-2011 EN 301 489-17 V2.2.1: 09-2012

## **CE Mark Warning**

Questo dispositivo appartiene alla classe B. In un ambiente domestico il dispositivo può causare interferenze radio, in questo caso è opportuno prendere le adeguate contromisure.

## $\mathsf{CE} \mathsf{C}$

#### **Marchi commerciali**

Tutti i marchi e i nomi di società citati in questa guida sono utilizzati al solo scopo descrittivo e appartengono ai rispettivi proprietari.

#### **Variazioni**

Il materiale presente in questo documento ha scopo puramente informativo e può essere modificato senza preavviso. Sebbene questo documento sia stato compilato con la massima accuratezza, Hamlet non si assume alcuna responsabilità per eventuali errori od omissioni e all'uso delle informazioni in esso contenute. Hamlet si riserva il diritto di modificare o aggiornare il prodotto e la guida senza alcuna limitazione e senza obbligo di preavviso.

## **Sommario**

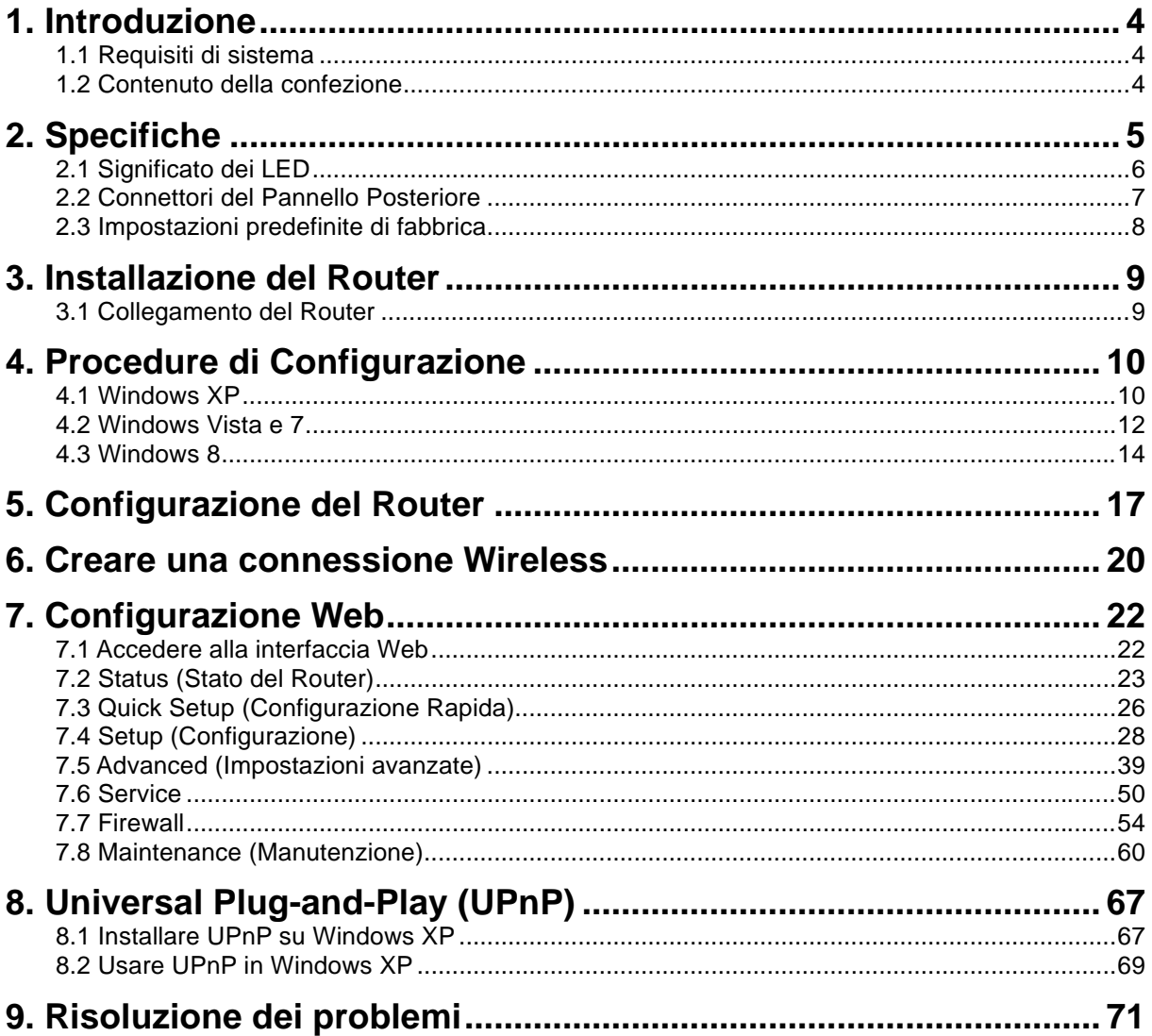

## **1. Introduzione**

Il nuovo Router ADSL2+ Wireless 300 di Hamlet rappresenta la soluzione completa per la connettività. Il modem ADSL2+ garantisce una connessione a Internet con velocità in download fino a 24Mbps senza occupare la linea telefonica. L'Access Point Wireless 802.11n a 300Mbit e lo Switch Ethernet 10/100 a 4 porte permettono di condividere la connessione Internet e consentono di collegarsi senza fili per condividere file, stampanti e altre risorse con tutti i computer della rete. Inoltre la crittografia dei dati WEP e WPA garantisce la massima sicurezza nella comunicazione senza fili.

## **1.1 Requisiti di sistema**

- Computer con Processore Pentium 200 MHz o superiore e scheda di rete Ethernet
- 64 MB di RAM o superiore
- 25 MB di spazio libero su disco
- Sistema operativo Windows, Mac o Linux

## **1.2 Contenuto della confezione**

- Wireless ADSL2+ Router
- CD-ROM (Utility software\* e Manuale)
- Guida di Installazione Rapida
- 1x Cavo Telefonico (RJ-11)
- 1x Cavo Ethernet (RJ-45)
- Alimentatore di rete

\* L'utility di configurazione Easy Setup è disponibile solo per Windows.

## **2. Specifiche**

## **Standard ADSL supportati**

- Conforme a ITU-T G.992.1 (G.dmt), G.992.2 (G.lite), G.992.3 (ADSL2), G.992.4 (ADSL2 senza splitter), G.992.5 (ADSL2+)
- G.lite (G.992.2) con supporto della linea fino a 1.5Mbps in download e 512Kbps in upload
- Supporta gli standard Multi-Modalità (ANSI T1.413, Issue 2; G.dmt (G.992.1); G.994.1 e G.996.1(solo per ISDN); G.991.1;G.lite (G992.2))
- Supporta OAM F4/F5 loop-back, AIS e RDI OAM cells
- ATM Forum UNI 3.1/4.0 PVC
- Supporta fino a 8 PVC (UBR, CBR, VBR)
- Protocolli Multipli over AAL5 (RFC 1483)
- PPP over AAL5 (RFC 2364)
- PPP over Ethernet (RFC 2516)

## **Wireless Ethernet 802.11n**

Con l'access point 802.11n integrato estende i mezzi di comunicazione alla WLAN fornendo al contempo il WEP, WPA e WPS per proteggere le reti wireless.

## **Network Address Translation (NAT)**

La Network Address Translation (NAT) permette la traduzione degli indirizzi di un protocollo Internet usati in una rete (ad esempio un indirizzo IP privato usato in una rete locale) in un indirizzo IP diverso di un'altra rete (per esempio un indirizzo IP pubblico usato su Internet).

## **Universal Plug and Play (UPnP)**

Col protocollo TCP/IP standard, il Router ADSL2+ e un altro dispositivo abilitato all'UPnP possono unirsi dinamicamente alla rete, ottenere un indirizzo IP e trasmettere i propri dati agli altri dispositivi della rete.

## **Interfaccia 10/100M Auto-negotiation Ethernet / Fast Ethernet**

Questa funzione di auto-negoziazione permette al Router ADSL2+ di rilevare la velocità delle trasmissioni dati in entrata e di adeguarsi senza bisogno di un intervento manuale. Permette un trasferimento dati a 10 Mbps o 100 Mbps in modalità half-duplex o full-duplex in relazione alla vostra rete Ethernet.

## **Supporto per Dynamic DNS**

Con il Dynamic DNS support, potrete avere un hostname statico per un indirizzo IP dinamico.

## **Supporto a PVC Multipli (Permanent Virtual Circuits)**

Il Router ADSL2+ supporta fino a 8 PVC.

## **Supporto DHCP**

Il DHCP (Dynamic Host Configuration Protocol) permette a singoli client (computer) di ottenere una configurazione TCP/IP all'avvio da un server DHCP centralizzato. Il Router ADSL2+ è dotato di funzionalità server DHCP, abilitata per default. Può assegnare indirizzi IP, un gateway IP predefinito e server DNS ai client DHCP. Il Router ADSL2+ può anche fungere da server DHCP surrogato (DHCP Relay) dove trasmette l'assegnamento di indirizzi IP dall'attuale server DHCP ai client.

## **2.1 Significato dei LED**

Sul lato anteriore del vostro Router ADSL sono presenti delle spie luminose. Consultate la seguente tabella per la spiegazione della funzione di ogni spia.

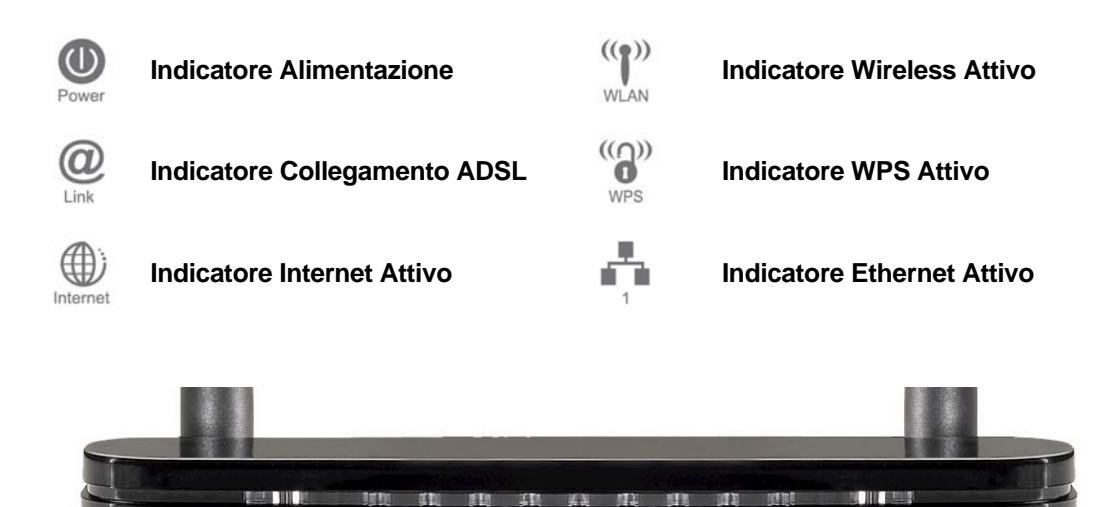

⊕  $\left(\left(\mathbf{r}\right)\right)$ 

−  $^{\textregistered}$ 

**Tabella 1. Descrizione dei LED**

G.

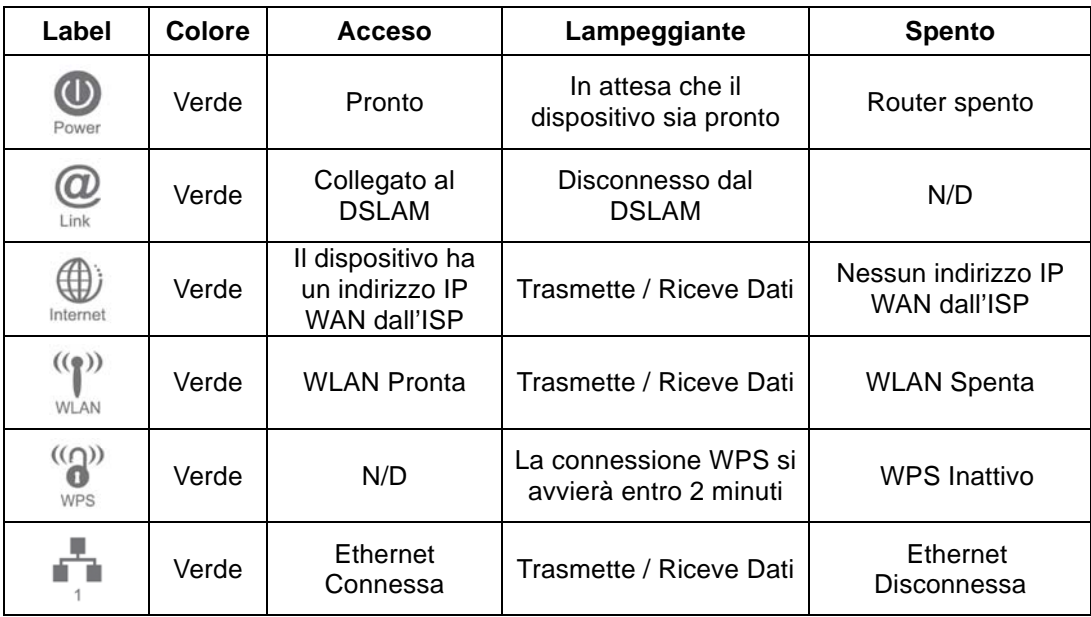

## **2.2 Connettori del Pannello Posteriore**

La tabella mostra la funzione di ogni connettore e switch del pannello posteriore del Router ADSL2+.

| <b>CONNETTORE</b> | <b>DESCRIZIONE</b>                                                       |
|-------------------|--------------------------------------------------------------------------|
| <b>POWER</b>      | Ingresso per l'alimentatore 12V del Router ADSL2+                        |
| <b>SWITCH</b>     | Interruttore di alimentazione                                            |
| $LAN1-4$          | Connessione Jack RJ-45 (Cavo Ethernet) al PC o HUB                       |
| <b>LINE</b>       | Si collega alla linea ADSL2+ – per l'ingresso di linea ADSL2+            |
| <b>RESET</b>      | Tasto di Reset, reimposta il Router ADSL2+ alle impostazioni predefinite |
| <b>WPS</b>        | Pulsante di attivazione della funzione WPS (Wi-Fi Protected Setup)       |
| <b>WLAN</b>       | Interruttore On/Off della WLAN                                           |

**Figura 1. Vista posteriore del Router ADSL2+**

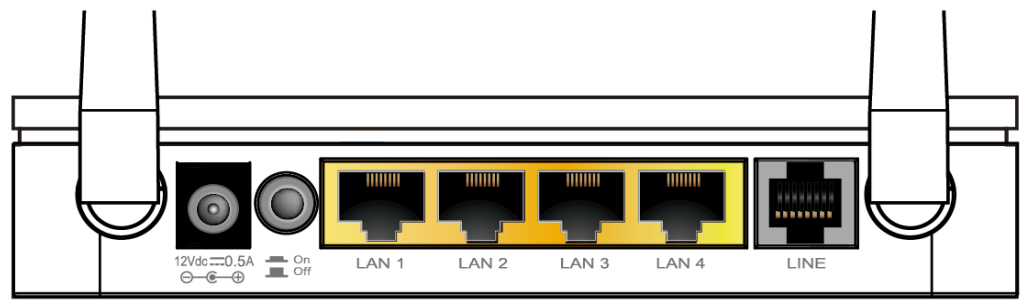

**Figura 2. Posizione dei pulsanti WLAN e WPS a lato del Router**

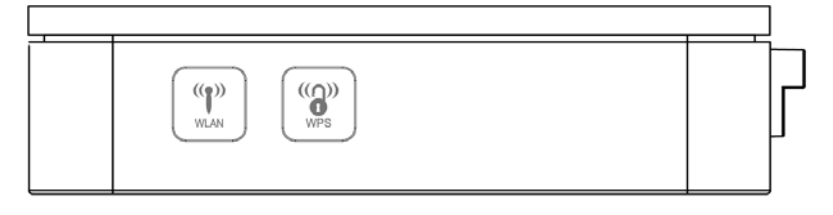

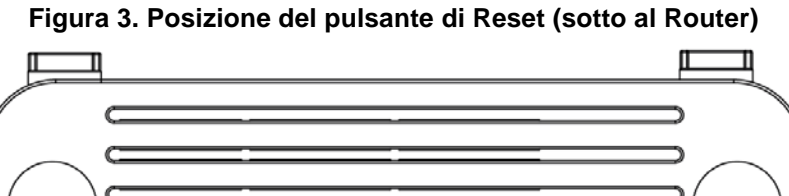

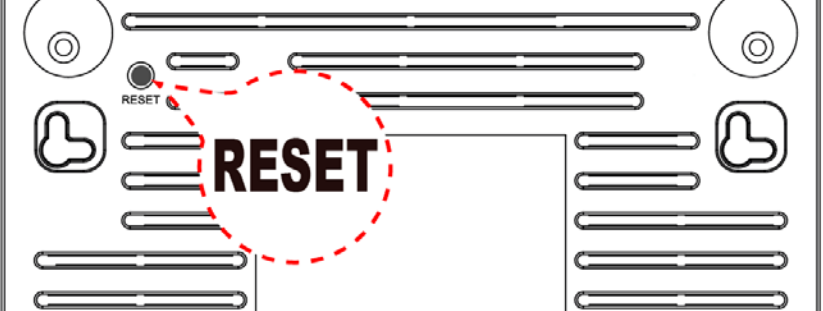

## **2.3 Impostazioni predefinite di fabbrica**

Di seguito sono riportate le impostazioni predefinite del Router ADSL.

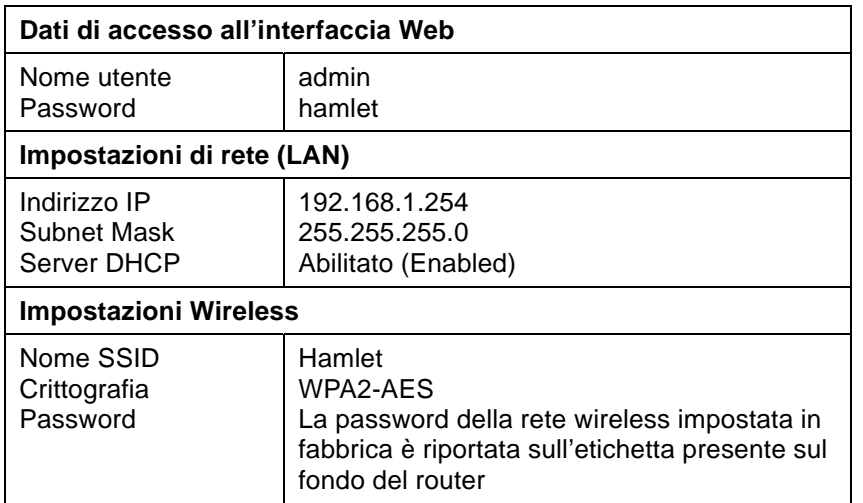

## **3. Installazione del Router**

Seguite attentamente questi passaggi e passate al successivo solo dopo aver completato il passo precedente.

**Nota!** Assicuratevi di essere ben isolati da ogni forma di alimentazione per evitare scariche elettriche **Nota!** Usate solo l'alimentatore approvato dal costruttore e fornito con il Router ADSL2+.

- 1. Collegate il cavo di alimentazione al Router inserendo l'alimentatore nella presa elettrica.
- 2. Se il LED Power resta spento, consultate il capitolo "Risoluzione dei problemi" alla fine di questo manuale.

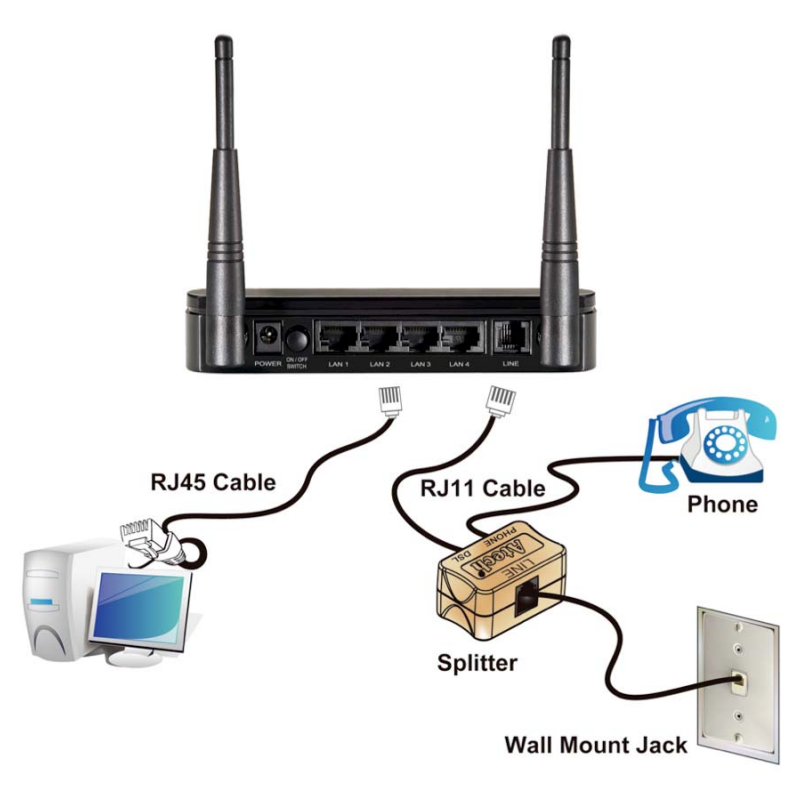

## **3.1 Collegamento del Router**

- 1. Collegate il cavo Ethernet RJ45 in dotazione dalla porta Ethernet del vostro PC ad una delle 4 porte LAN del Router.
- *2.* Utilizzate il cavo telefonico RJ11 in dotazione per collegare il Router alla linea telefonica di casa. Inserite un'estremità del cavo nella porta "**LINE**" del pannello posteriore del Router e l'altra estremità nella presa RJ11 a muro. *Se un telefono, fax o altro dispositivo condivide la linea telefonica con la linea ADSL, è necessario utilizzare uno splitter (filtro ADSL) per separare i dati e i segnali vocali sulla linea.*
- 3. Collegate l'alimentatore alla presa di alimentazione del Router e alla rete elettrica quindi accendete il Router premendo il pulsante di alimentazione "**ON/OFF**".

## **4. Procedure di Configurazione**

Prima di iniziare la configurazione del Router ADSL2+ è necessario configurare il computer in modo che questo ottenga un indirizzo IP/Server DNS automaticamente. La configurazione per i sistemi operativi Windows è illustrata di seguito.

## **4.1 Windows XP**

1. Cliccate su **Start > Pannello di controllo**. Nel Pannello di Controllo, fate doppio click sull'icona **Connessioni di rete** per continuare.

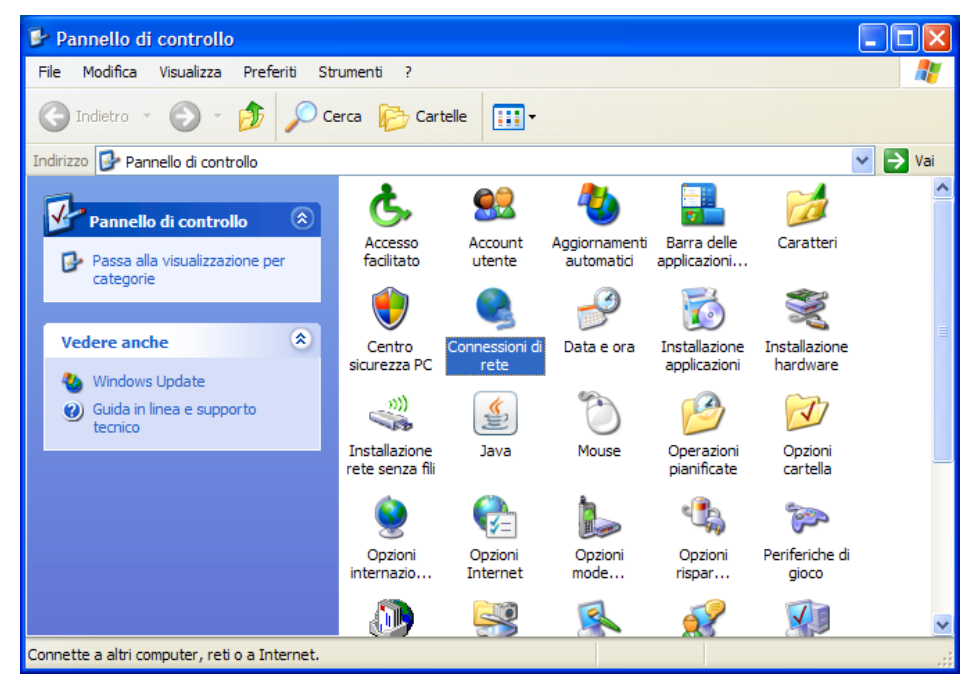

2. Fate click con il tasto destro su **Connessione alla rete locale,** quindi su **Proprietà**.

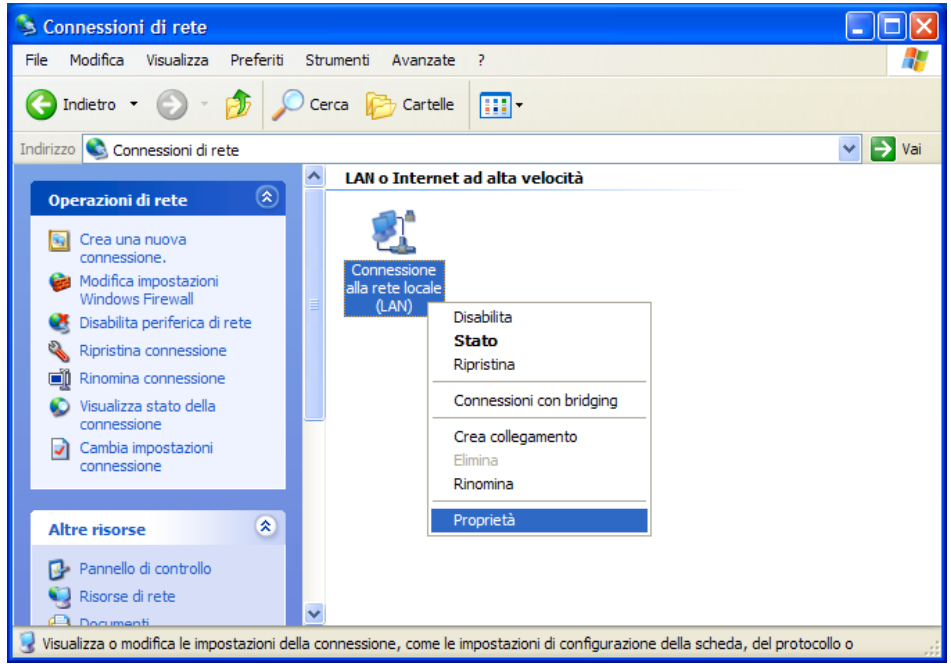

3. Fate doppio click sulla voce **Protocolllo Internet (TCP/IP)**.

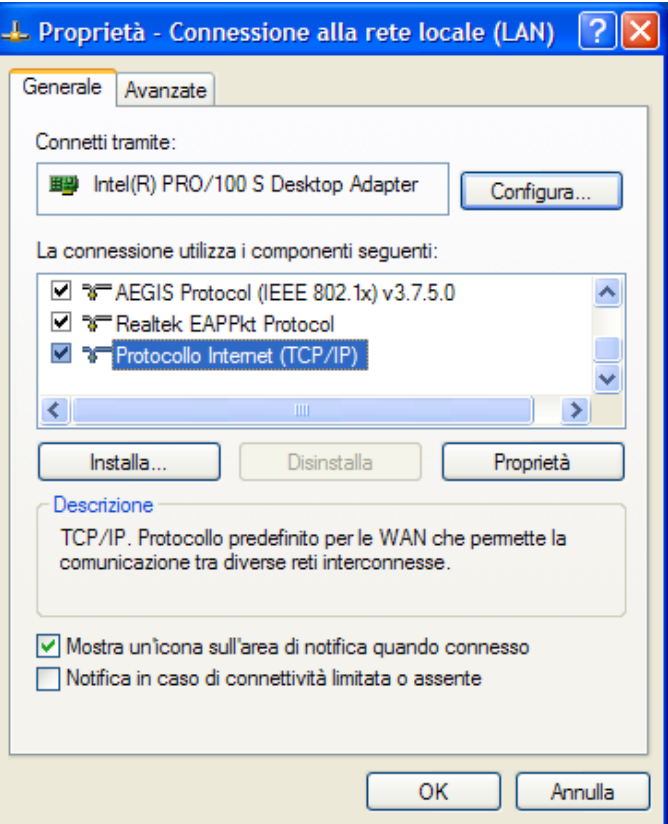

4. Selezionate "**Ottieni automaticamente un indirizzo IP**" e "**Ottieni indirizzo server DNS automaticamente**" quindi cliccate su **OK** per continuare.

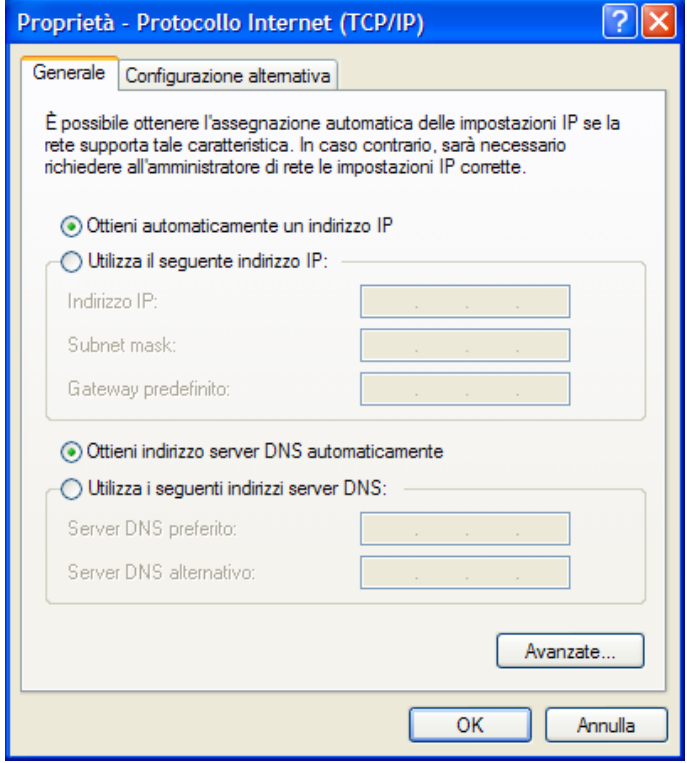

5. Cliccate su "**Mostra un'icona nell'area di notifica quando connesso**" (vedi immagine al punto 3) quindi cliccate su **OK** per salvare le impostazioni.

## **4.2 Windows Vista e 7**

Le immagini mostrate nei passaggi seguenti si riferiscono a Windows Vista ma sono simili anche nel sistema operativo Windows 7.

1. Per aprire la finestra "Connessioni di rete", fate clic sul pulsante **Start > Pannello di controllo > Rete e Internet > Centro connessioni di rete e condivisione** e quindi selezionare la voce **Gestisci connessioni di rete** nel menu sulla sinistra.

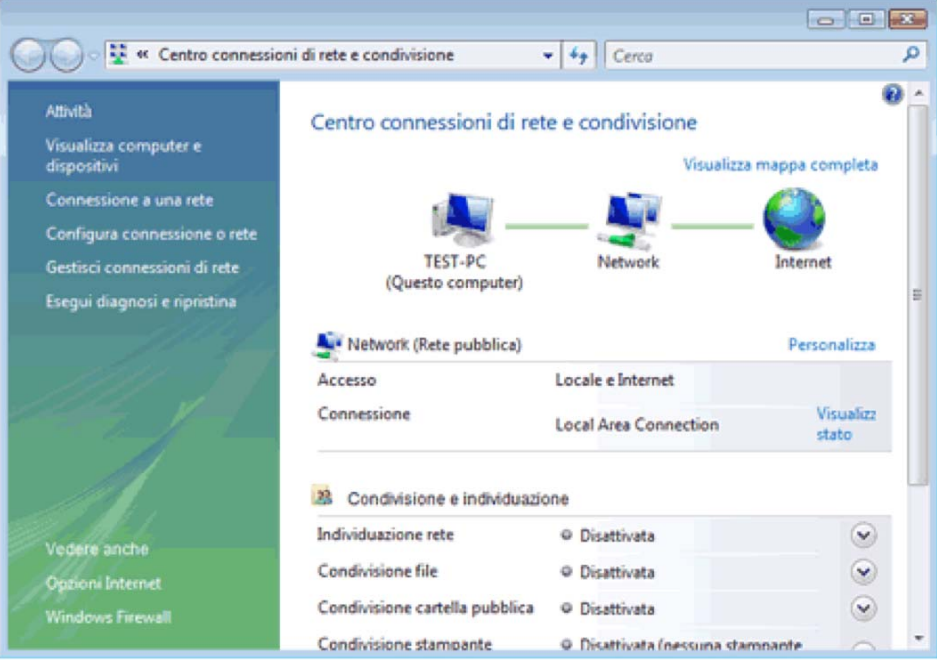

2. Fate clic con il pulsante destro del mouse sulla connessione che si desidera modificare e quindi scegliere **Proprietà**. Se viene chiesto di specificare una password di amministratore o di confermare, digitate la password o confermate per proseguire.

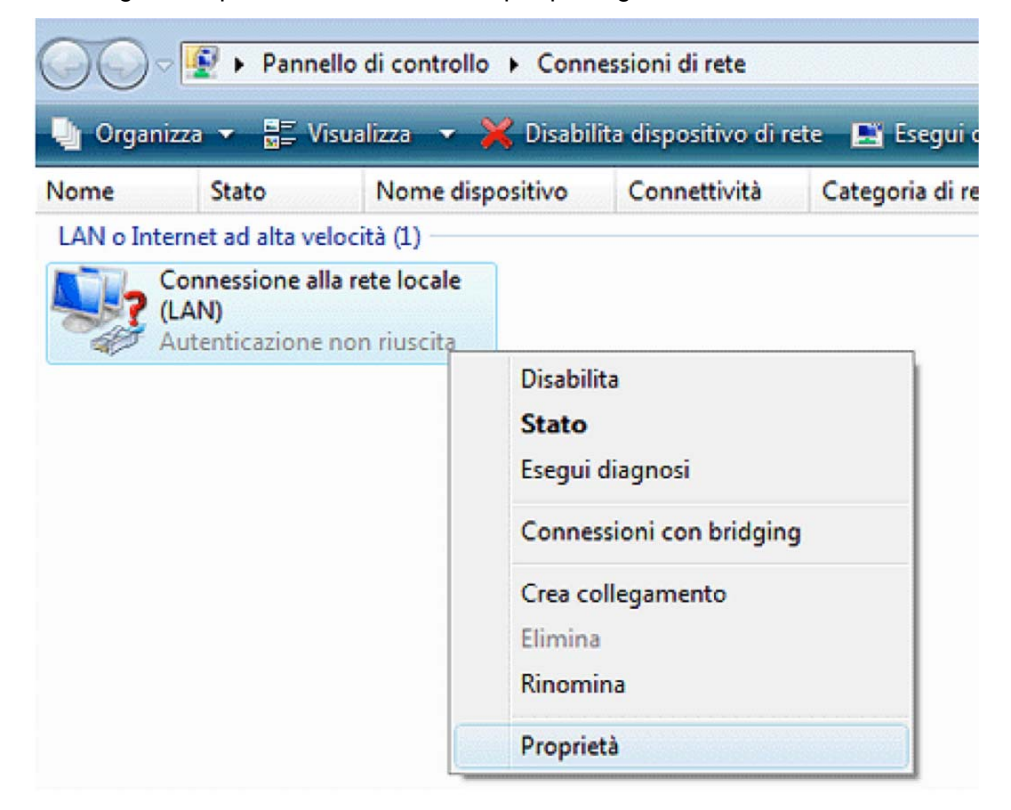

3. Fate doppio click su **Protocollo Internet versione 4 (TCP/IPv4)**.

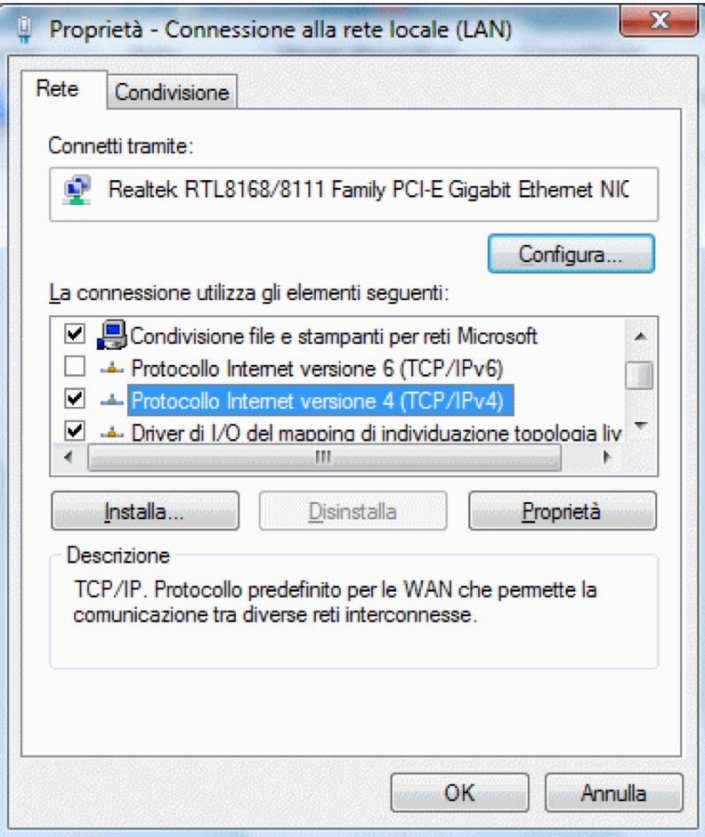

4. Selezionate "**Ottieni automaticamente un indirizzo IP**" e "**Ottieni indirizzo server DNS automaticamente**" quindi cliccate su **OK** per salvare le impostazioni.

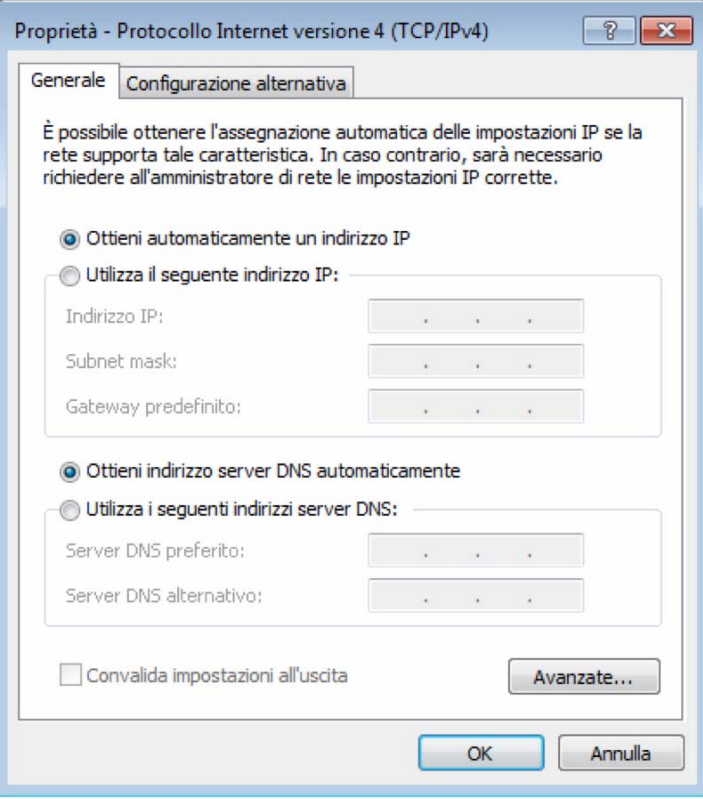

## **4.3 Windows 8**

1. Muovere il cursore nell'anglo in alto a destra dello schermo, apparirà la seguente barra degli strumenti, quindi cliccare su **Impostazioni**.

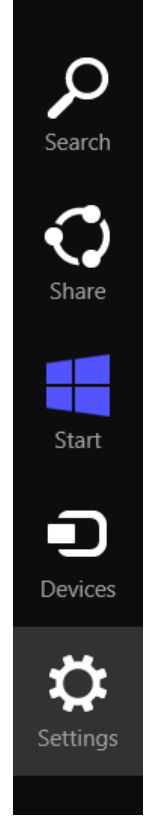

2. Cliccare su **Pannello di controllo**.

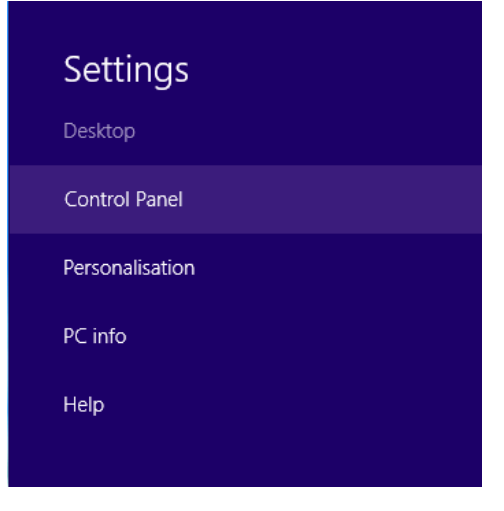

3. Cliccare su **Visualizza attività e stato della rete**.

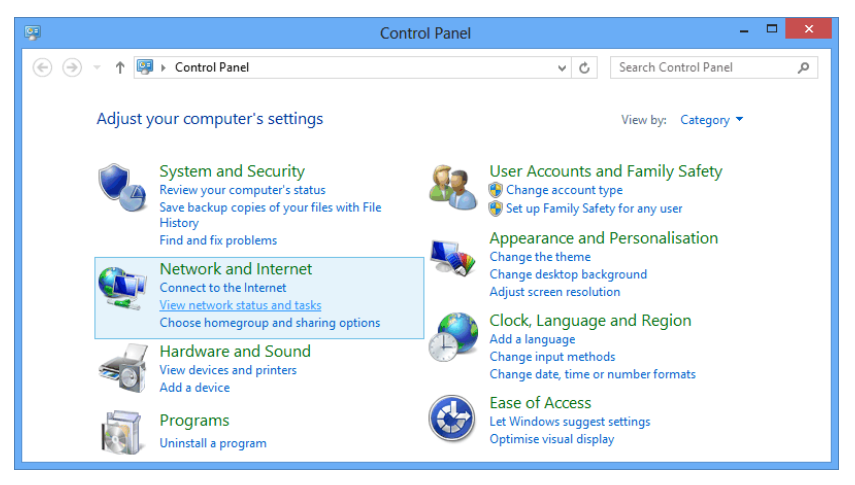

4. Cliccare su **Modifica impostazioni scheda**.

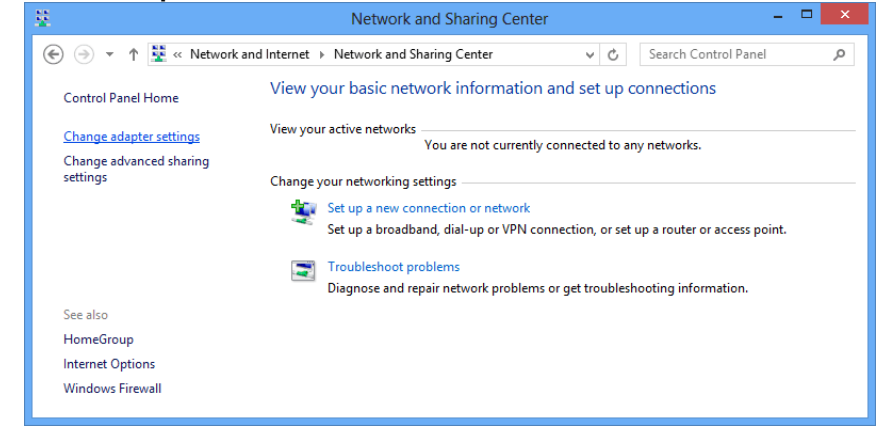

5. Selezionare con il tasto destro **Ethernet**, quindi cliccare su **Proprietà**.

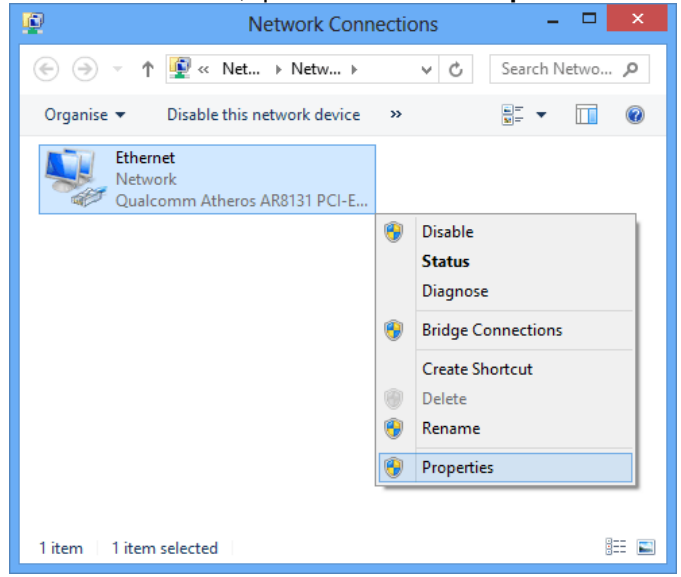

6. Fare doppio click su **Internet Protocol Version 4 (TCP/IPv4)**.

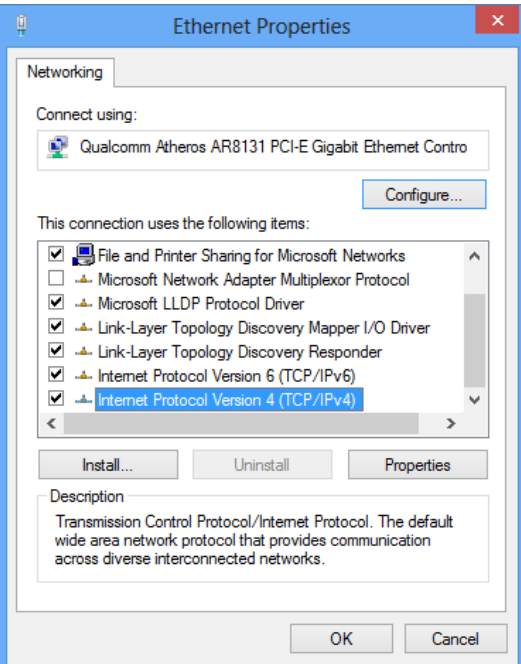

7. Selezionare "**Ottieni automaticamente un indirizzo IP** e **Ottieni indirizzo server DNS automaticamente** quindi cliccare su **OK** per continuare.

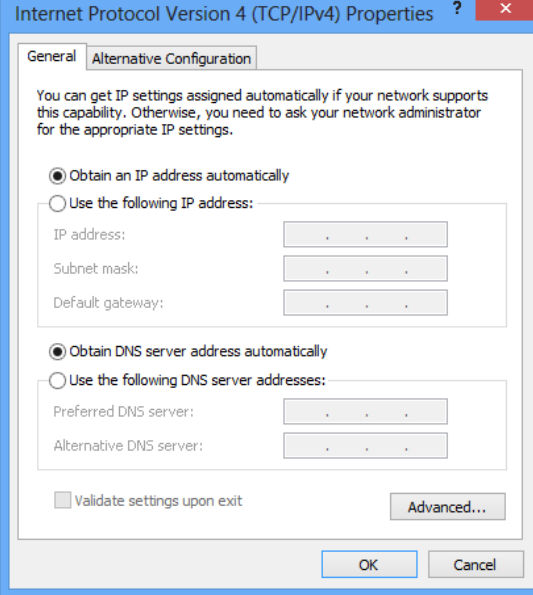

## **5. Configurazione del Router**

- 1. Inserite il CD in dotazione nell'unità CD-ROM.
- 2. Il CD dovrebbe auto-avviarsi, mostrando la finestra del punto 3. che segue. Se il CD non parte automaticamente, aprite Windows Explorer, selezionate la vostra unità CD e fate doppio click su "**autorun.exe**".
- 3. Per configurare il dispositivo, cliccate su "**Configurazione Base**".

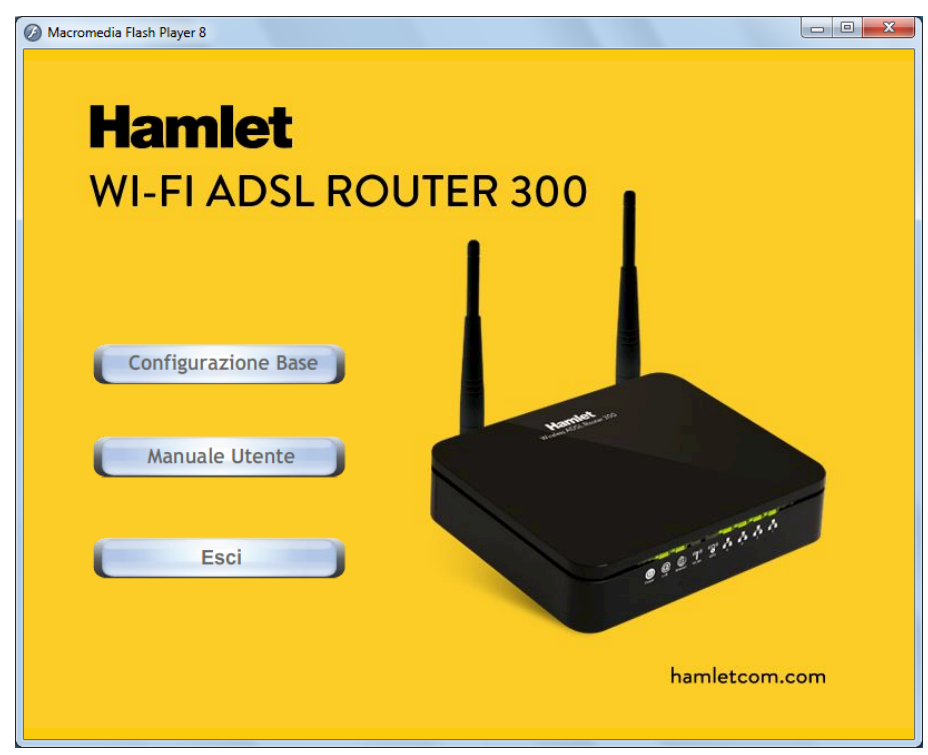

4. Inserite VPI, VCI, Username e Password fornite dal vostro ISP (Internet Service Provider) e il tipo di Protocollo. Quindi cliccate sul pulsante **"Wireless Configuration**".

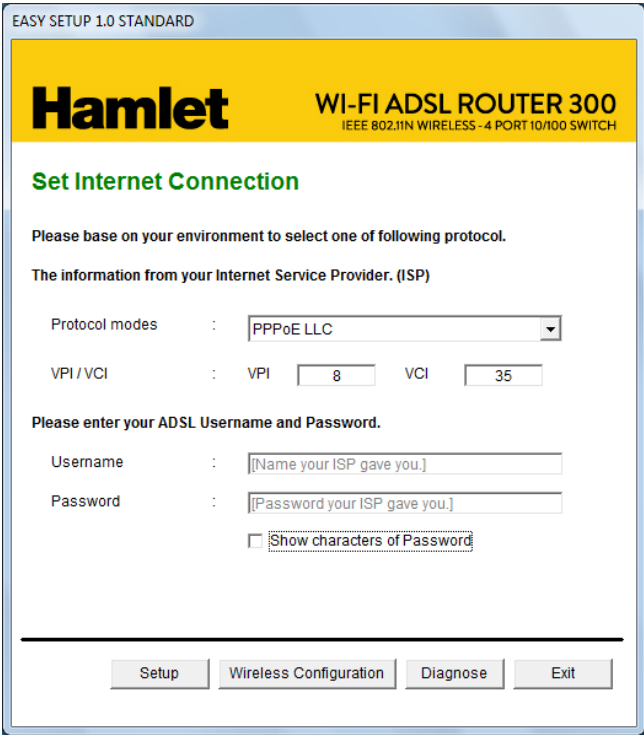

- 5. Inserite il nome '"**ESSID**" e il "**Default Channel**" della rete Wireless (le impostazioni predefinite sono **Wireless Network = Enable, Default Channel = Auto, ESSID = Hamlet**).
- 6. Se necessario, scegliete il tipo di Crittografia tra Off No Encryption / 64 Bit Encryption / 128 Bit Encryption / Wi-Fi Protected Access2 (AES-CCMP) and WPA Mixed Mode (L'impostazione predefinita è **WPA2 - AES** e la password di rete è riportata nell'etichetta posta sotto il router).
- 7. Cliccate su "**Submit**" per salvare le nuove impostazioni della rete wireless.

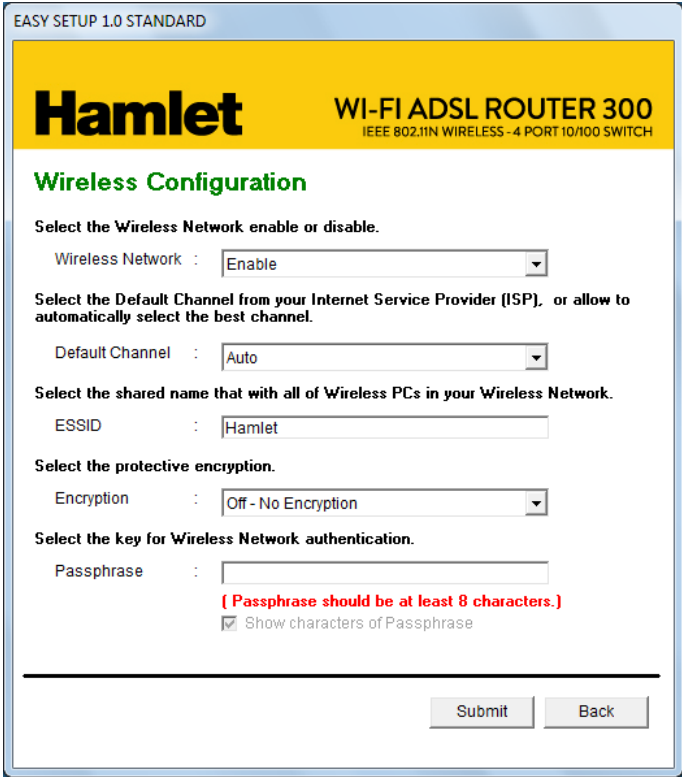

8. Verificare le impostazioni della connessione ADSL2 quindi premere il pulsante "**Setup**".

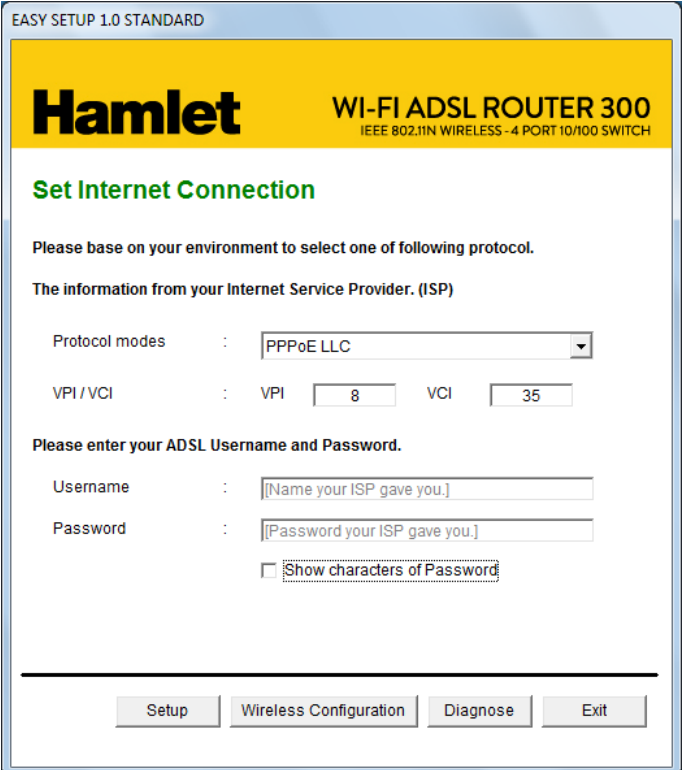

9. L'utility di configurazione configura il router e verifica lo stato della connessione ADSL.

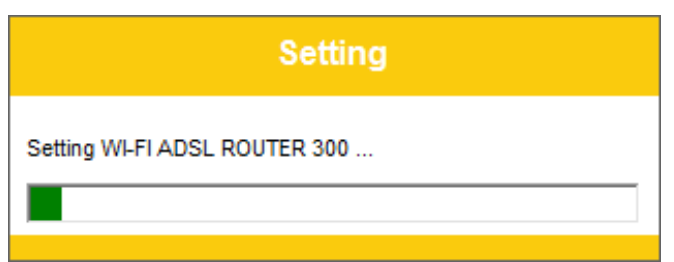

10. La procedura di configurazione è completata. Premere **"Exit"** per uscire dal programma.

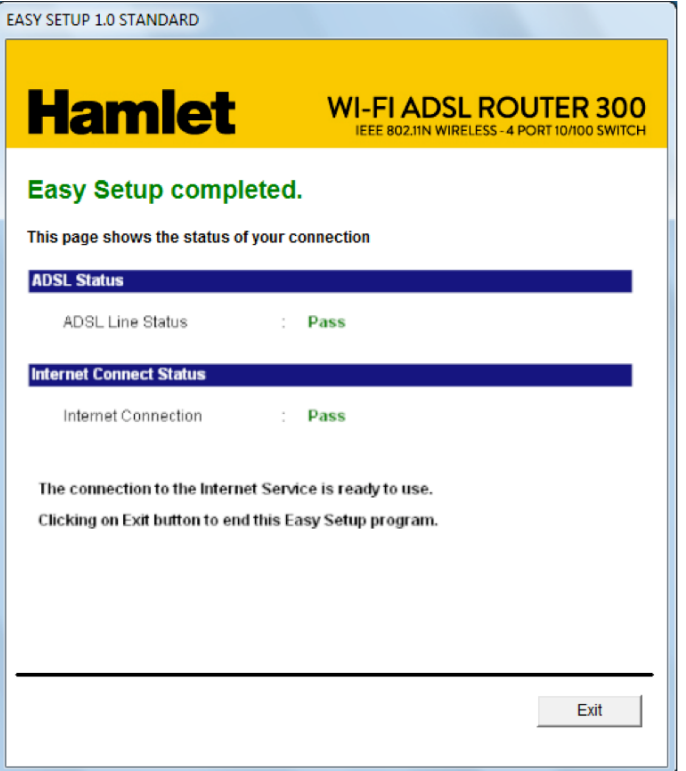

- 11. Cliccate ancora su "**Esci**" per chiudere la finestra principale dell'utility di configurazione.
- 12. Il Router è ora configurato e pronto per la connessione ad Internet e l'utilizzo della rete Wireless.

## **6. Creare una connessione Wireless**

Il Router HRDSL300N2 è configurato in fabbrica con una rete Wireless predefinita e protetta con il protocollo di sicurezza WPA2.

Per collegarsi alla rete wireless del Router procedere come indicato nei passaggi seguenti.

1. Fate doppio click sull'icona della scheda wireless del vostro computer.

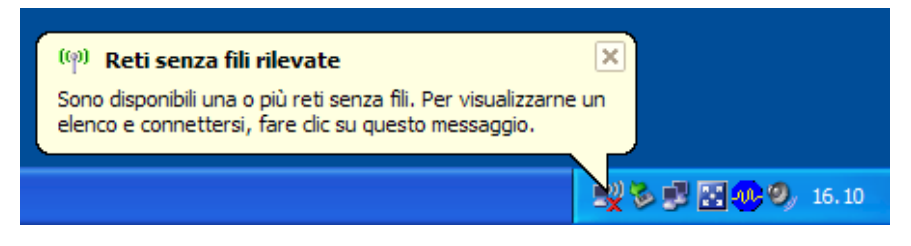

2. Individuate la rete wireless denominata "**Hamlet**" e fate click su di essa per stabilire la connessione.

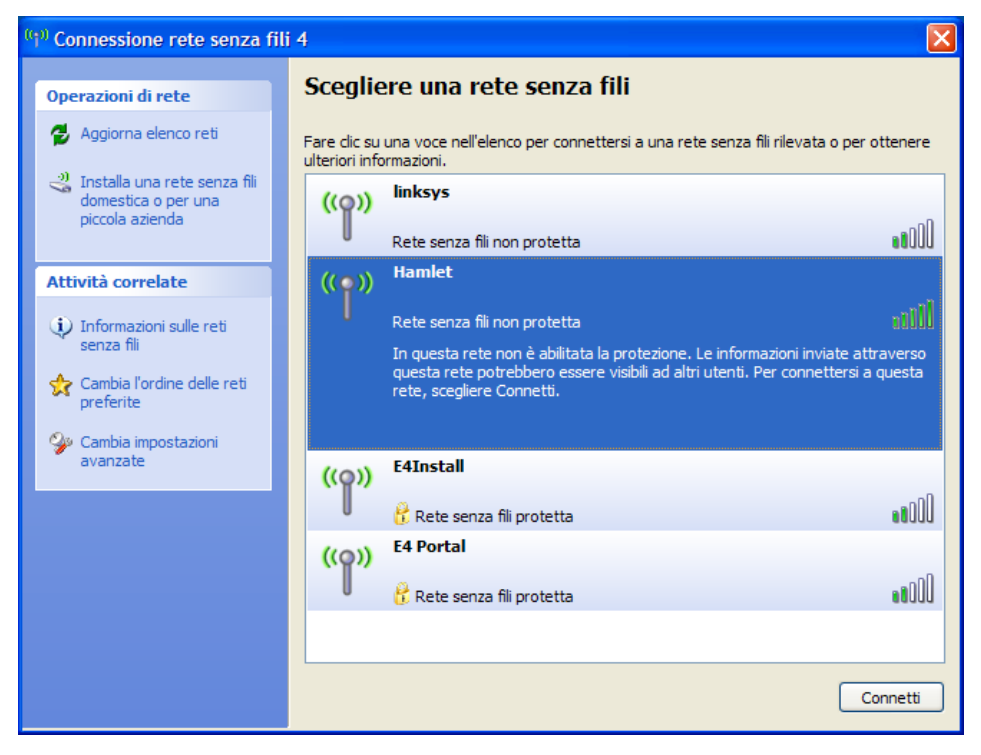

3. Apparirà la schermata di inserimento della chiave di rete (password) della connessione senza fili. La password di rete della connessione predefinita impostata in fabbrica è riportata sull'etichetta presente sul fondo del router.

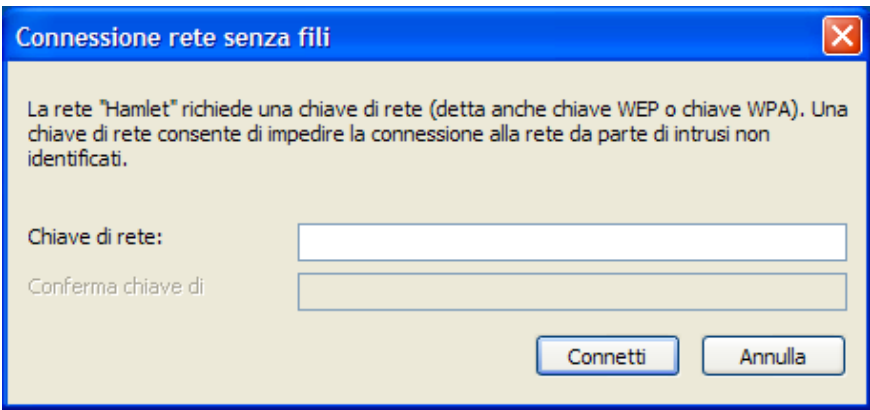

4. Inserite nuovamente la chiave di rete quindi cliccate su "**Connetti**" per collegarvi alla rete senza fili.

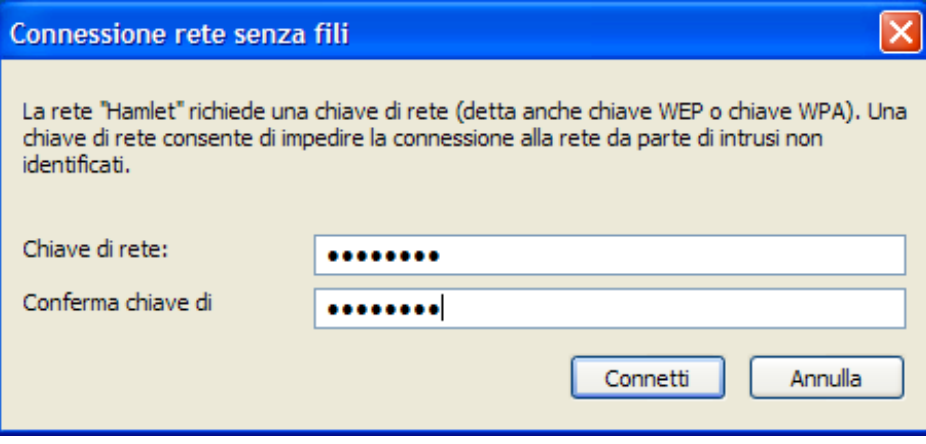

Il vostro computer è ora collegato al Router in modalità wireless.

Le impostazioni della rete wireless possono essere modificate in qualsiasi momento tramite l'interfaccia di configurazione web del router come illustrato più avanti nel presente manuale.

## **7. Configurazione Web**

L'interfaccia di configurazione web permette di gestire la configurazione del Router Wireless ADSL2+ attraverso un browser come Internet Explorer o Firefox. Si consiglia di utilizzare una versione recente del browser con JavaScript abilitato.

## **7.1 Accedere alla interfaccia Web**

- 1. Assicuratevi che il Router sia acceso e correttamente collegato.
- 2. Lanciate il browser web e digitate "**192.168.1.254**" nella barra dell'indirizzo.
- 3. Nella finestra di accesso che appare inserire il nome utente ("**admin**" è il nome predefinito) e la password ("**hamlet**" è la password predefinita) quindi cliccate su **Login**.

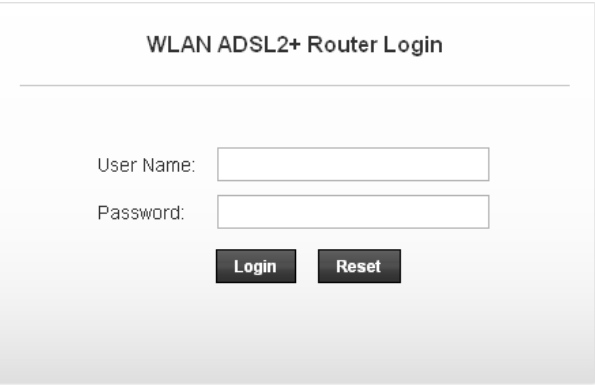

4. A questo punto apparirà la schermata della pagina **Status** del Router.

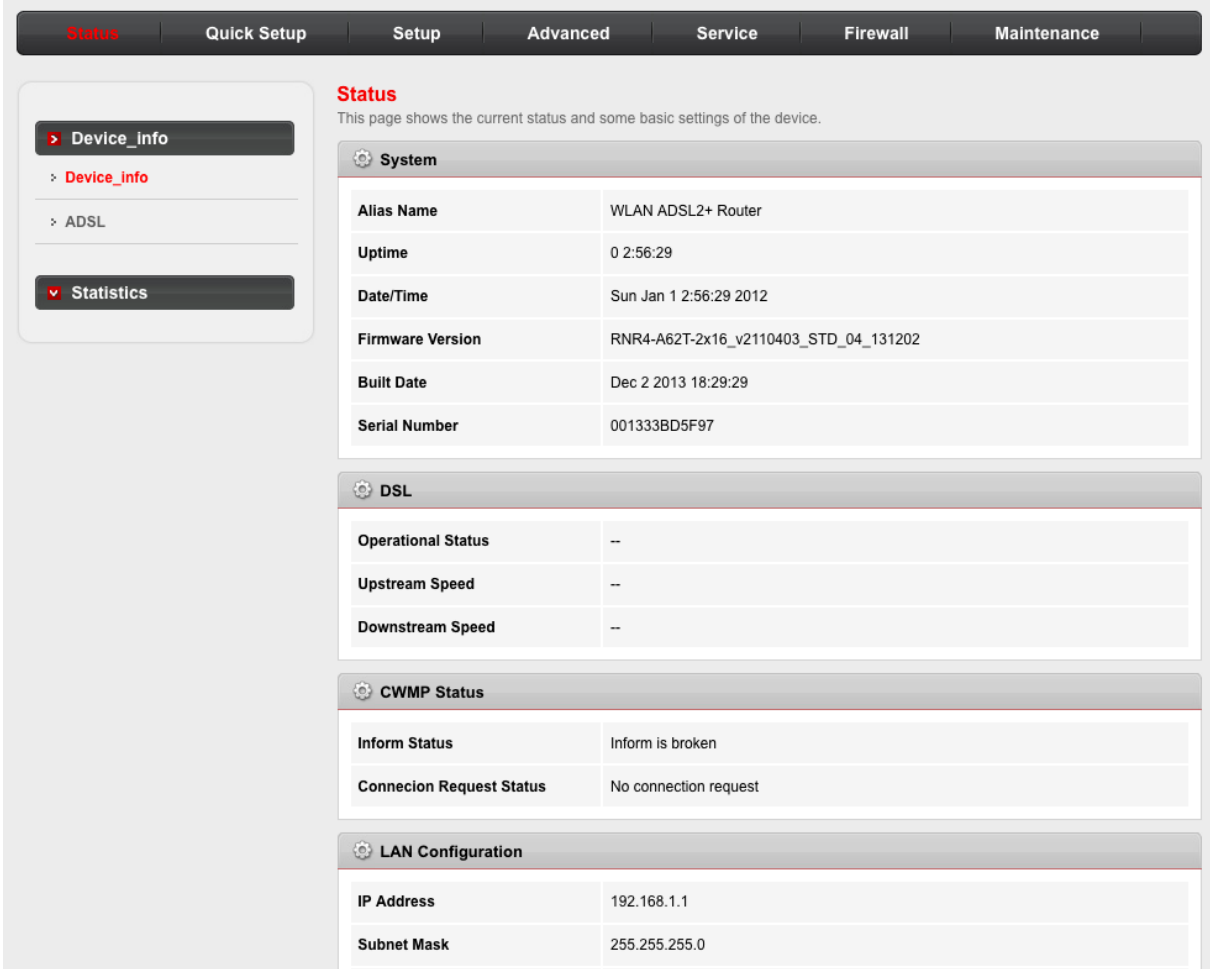

## **7.2 Status (Stato del Router)**

#### **Device Info** (Stato del Sistema)

Andate su **Status > Device Info** per vedere le informazioni del router.

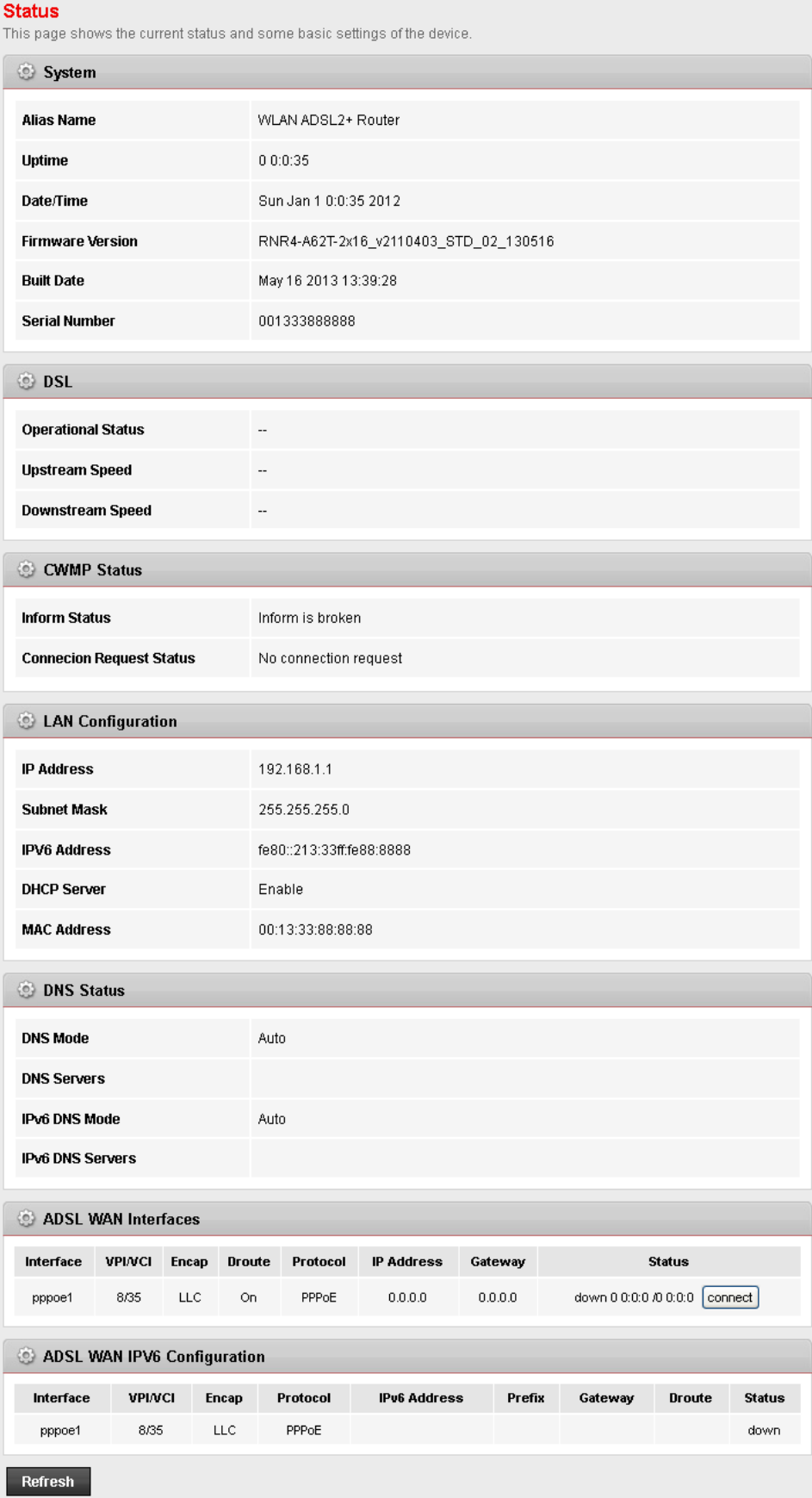

#### **ADSL**

Aprire la pagina **Device Info > ADS** per vedere le informazioni del router.

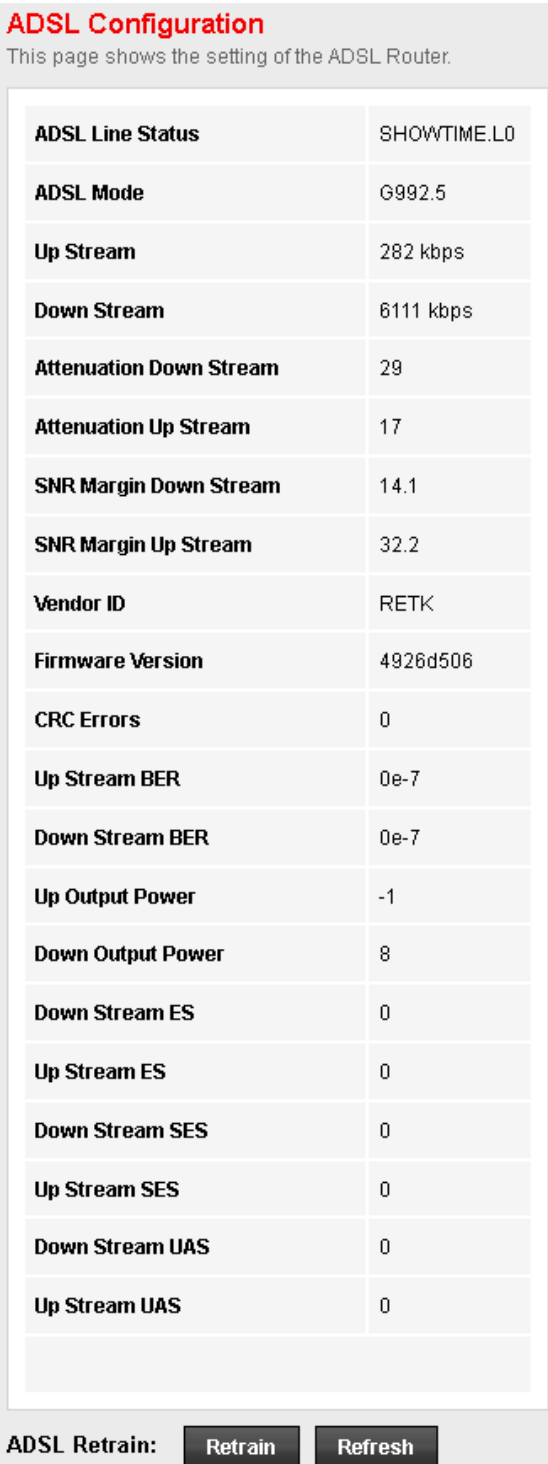

#### **Statistics** (Statistiche)

Aprire la pagina **Status > Statistics** per visualizzare le informazioni relative alla trasmissione dei dati sull'interfaccia di rete.

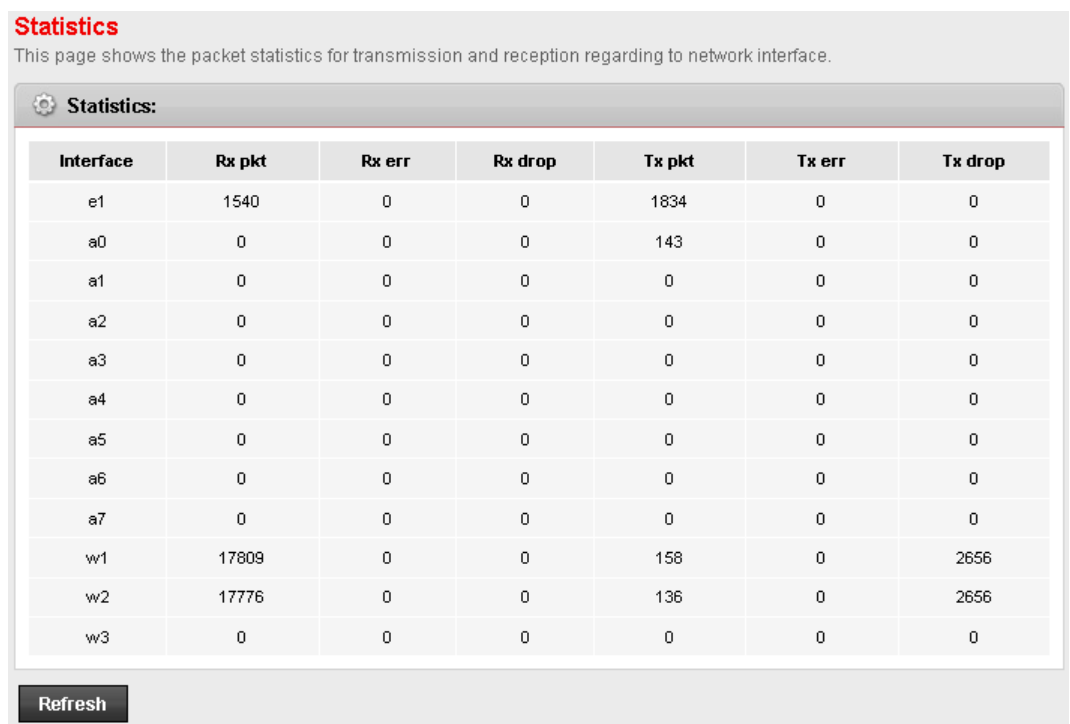

## **7.3 Quick Setup (Configurazione Rapida)**

Attraverso la pagina "**Quick Setup**" potrete utilizzare una semplice procedura guidata per configurare il router per farlo connettere attraverso la linea ADSL.

1. Inserire le informazioni relative alla connessione ADSL fornite dall'operatore e cliccare su **"Next"** per proseguire.

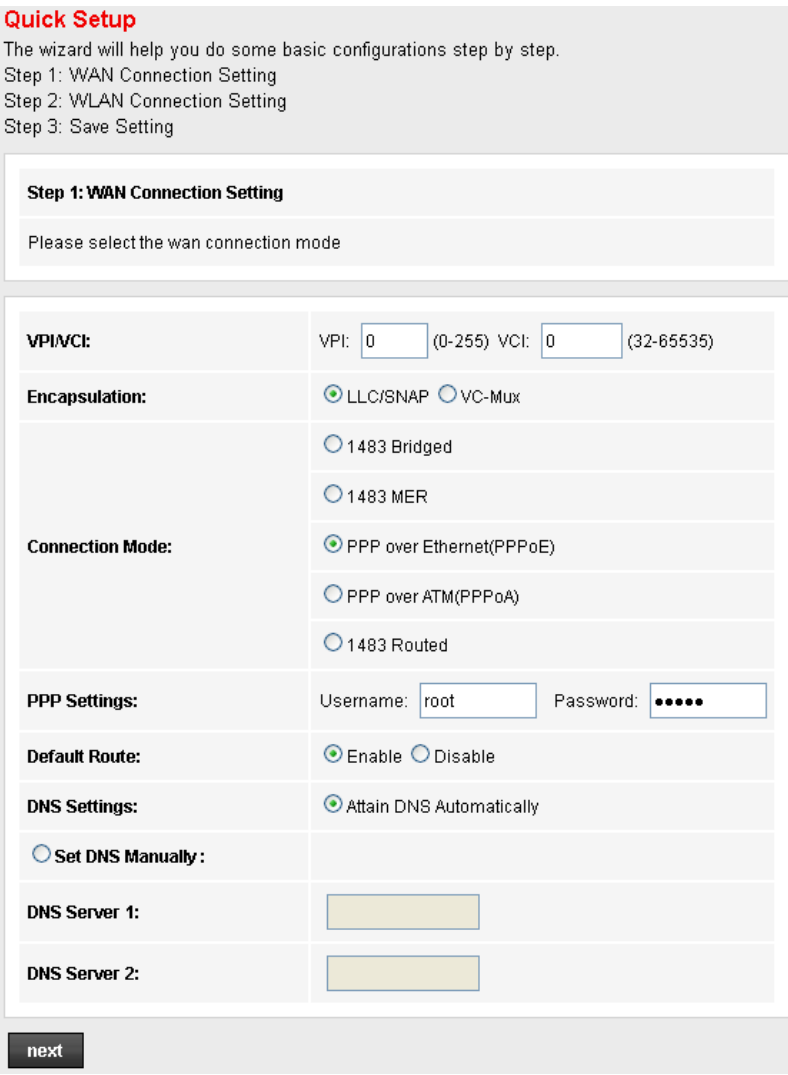

2. Inserire le impostazioni dell'interfaccia wireless, quindi premere **"Next"**.

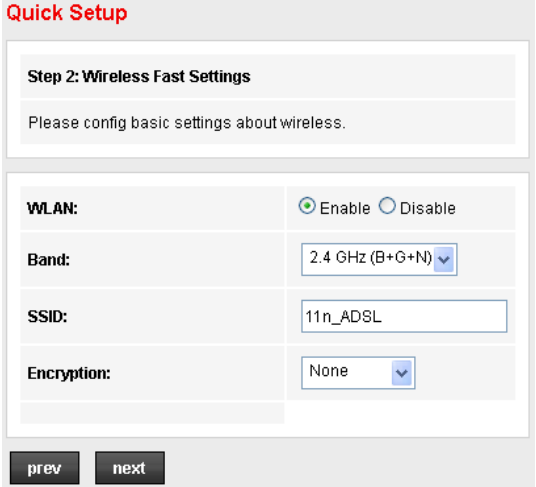

- **WLAN:** Selezionare **Enable/Disable** per abilitare/disabilitare l'interfaccia wireless.
- **Band:** Permette di selezionare la banda di frequenza di rete dell'interfaccia.
- **SSID:** Inserire il nome identificativo della rete Wi-Fi.
- **Encryption:** Selezionare il tipo di crittografia dal menu a discesa.
- 3. Nella schermata successiva verificare la correttezza delle informazioni inserite e salvare le impostazioni cliccando su **"Apply changes"**.

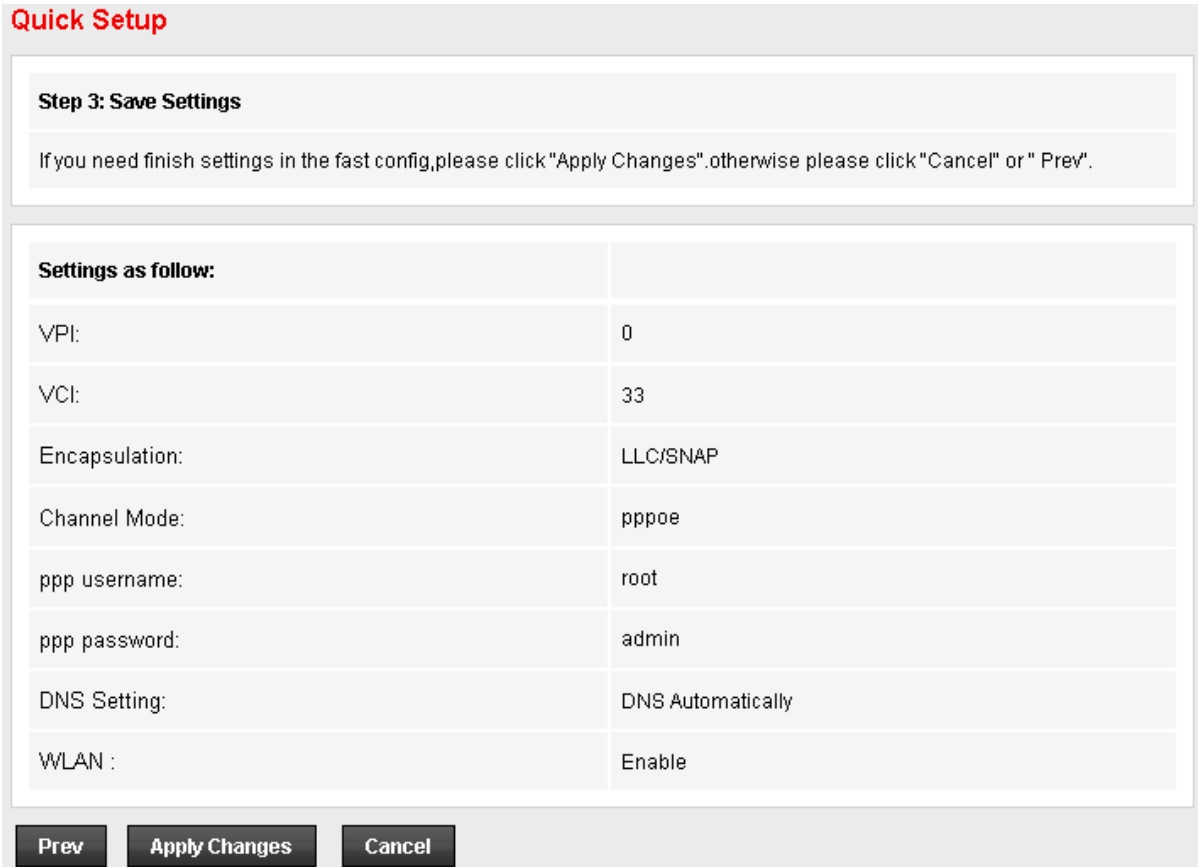

## **7.4 Setup (Configurazione)**

#### **WAN** (Configurazione ADSL)

Cliccare su **Setup > WAN** per visualizzare la pagina di configurazione delle impostazioni della connessione Internet. Inserire le informazioni di accesso fornite dall'ISP.

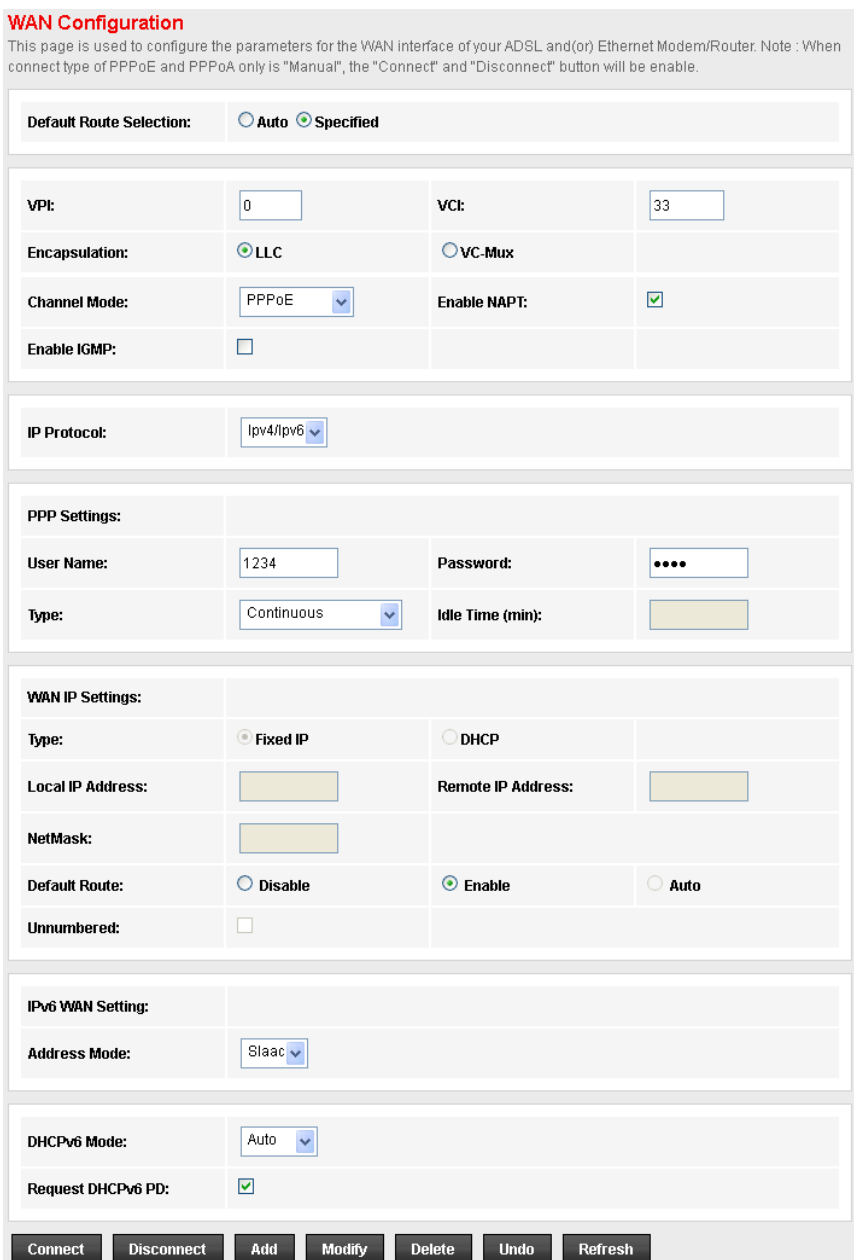

Una volta inserite tutte le informazioni premere **Add** per confermare e salvare le impostazioni.

### **ATM**

Le impostazioni ATM sono utilizzate per collegarsi al vostro ISP.

#### **ATM Settings**

This page is used to configure the parameters for the ATM of your ADSL Router. Here you may change the setting for QoS, PCR CDVT SCR and MBS

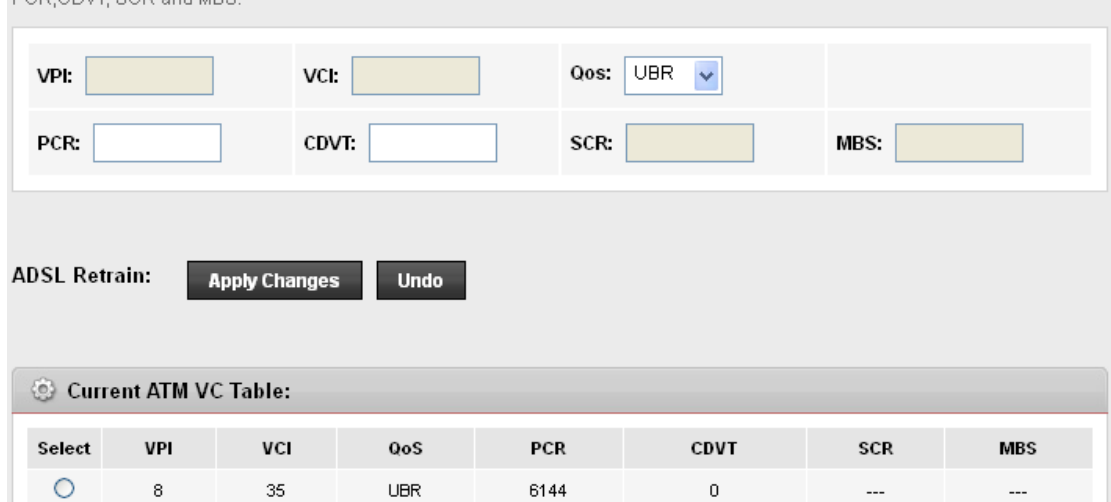

**• VPI**: L'intervallo valido per VPI è da 0 a 255. Impostare il VPI assegnato.

**• VCI:** L'intervallo valido per VCI è da 32 a 65535. Impostare il VCI assegnato.

**• QoS:** Selezionare il tipo di Quality of Service da utilizzare: UBR (Unspecified Bit Rate), CBR

(Constant Bit Rate), nrt-VBR (non-real-time Variable Bit Rate), rt-VBR (real-time Variable Bit Rate). **• PCR:** inserire il valore di Peak Cell Rate (PCR).

**• SCR:** inserire il valore di Sustain Cell Rate (SCR).

**• MBS:** Maximum Burst Size (MBS) si riferisce al numero Massimo di celle che possono essere trasmesse al PCR.

Cliccare su **Apply changes** per salvare le impostazioni. Per rendere operative le modifiche è necessario riavviare il router.

## **ADSL**

Aprire la pagina **Advanced Setup > ADSL** per configurare le impostazioni ADSL.

#### **ADSL Settings**

This page allows you to choose which ADSL modulation settings your modem router will support.

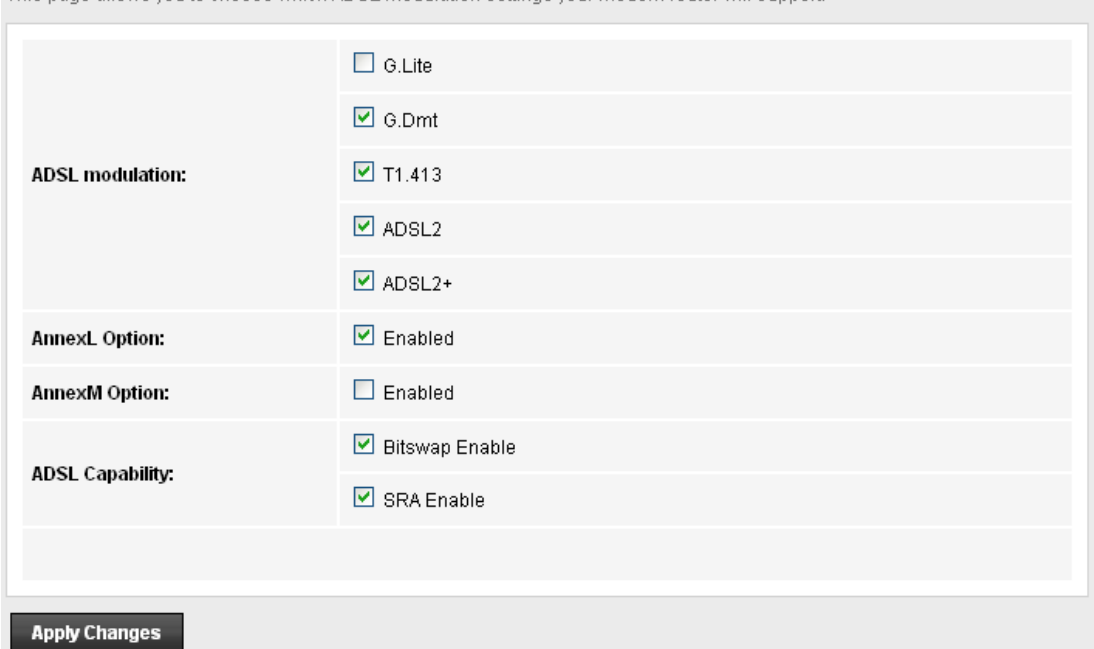

**• ADSL modulation:** Permette di selezionare i protocolli xdsl. G.lite : G.992.2 Annex A; G.dmt : G.992.1 Annex A; T1.413 : T1.413 issue #2; ADSL2 : G.992.3 Annex A; ADSL2+ : G.992.5 Annex A.

- **AnnexL Option**: permette di abilitare/disabilitare ADSL2/ADSL2+ Annex L.
- **AnnexL Option**: permette di abilitare/disabilitare ADSL2/ADSL2+ Annex M
- **ADSL Capability**: permette di abilitare/disabilitare le opzioni Bitswap e SRA.

Cliccare su **Apply changes** per salvare le impostazioni. Per rendere operative le modifiche è necessario riavviare il router.

## **LAN**

Cliccare su **Setup > LAN** per modificare l'indirizzo IP della vostra LAN, l'indirizzo e la subnet mask del vostro dispositivo.

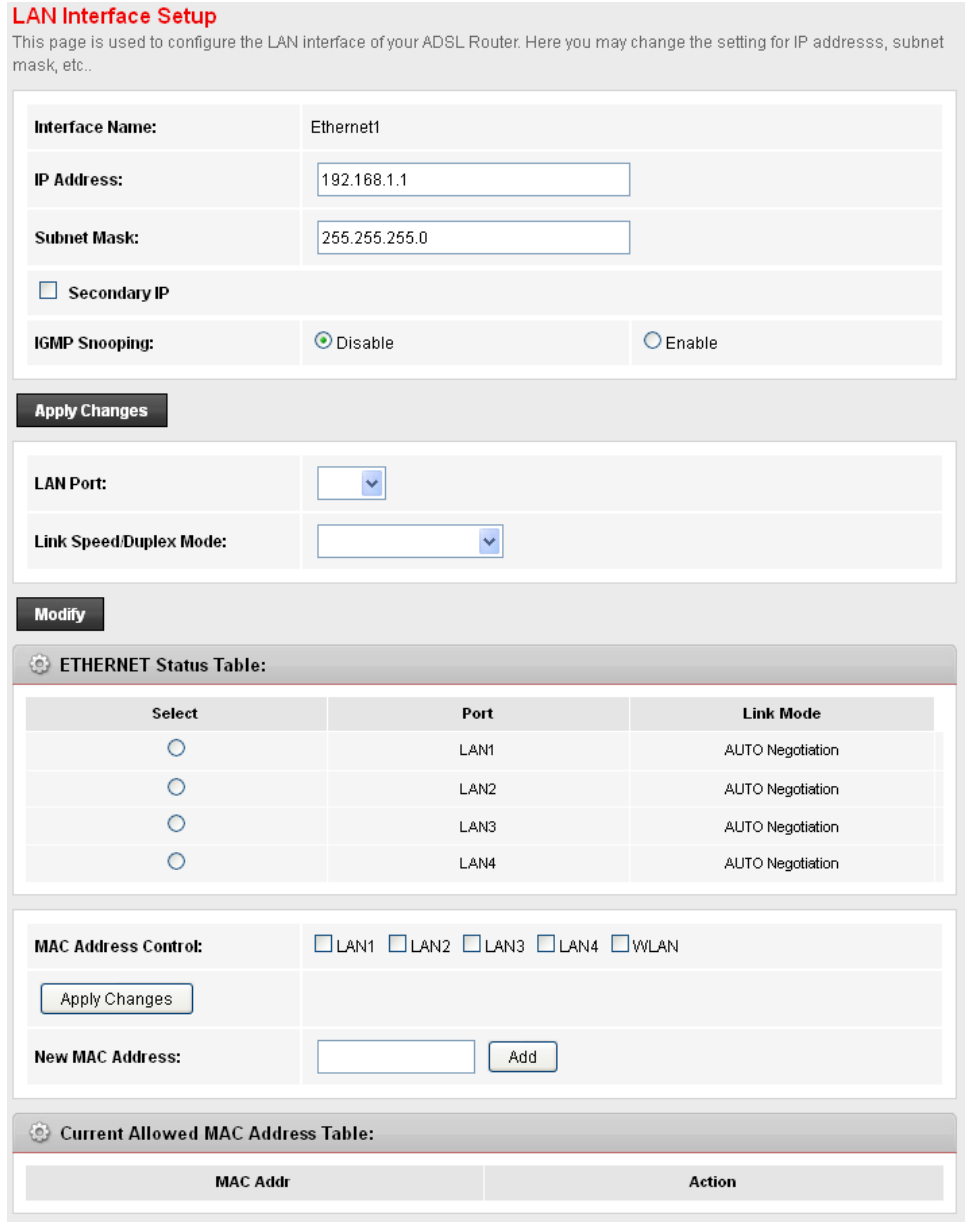

- **IP Address:** Inserire l'indirizzo IP locale del Router, per esempio 192.168.1.254 (di default).
- **IP Subnet Mask:** Il numero di default è 255.0.0.0. ma l'utente può modificarlo.
- **Secondary IP**: se selezionato permette di impostare un indirizzo IP e una subnet mask secondari.

Cliccare su **Apply changes** per salvare le impostazioni. Quindi cliccare su **Save**

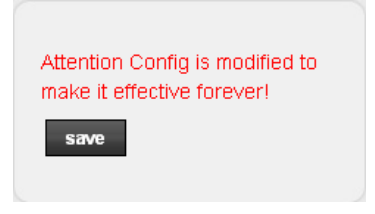

#### **DHCP Mode**

DHCP (Dynamic Host Configuration Protocol) permette ai diversi client di ottenere una configurazione TCP/IP all'avvio del server.

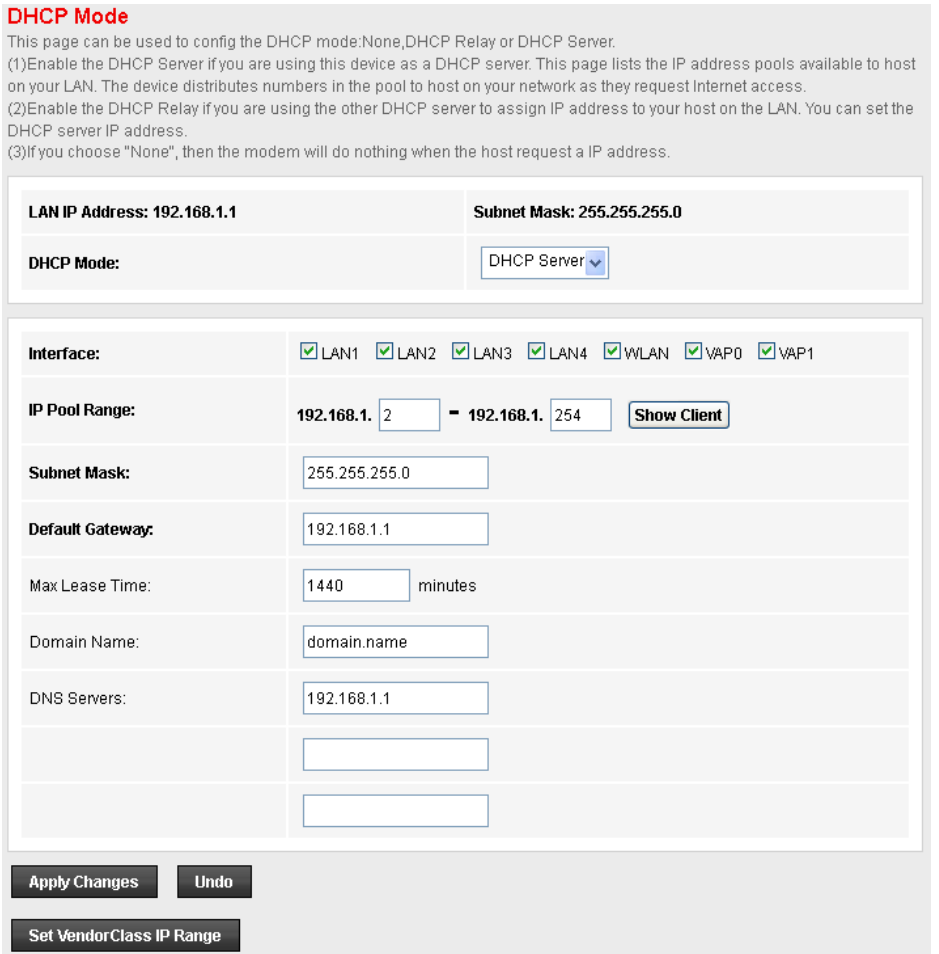

**• DHCP Mode:** è possibile selezionare DHCP Server (per impostare i parametri del server), DHCP Relay (per impostare l'indirizzo del server relay), oppure nessun DHCP.

**• IP Pool Range:** Specifica l'indirizzo più piccolo e quello più grande nel pool di indirizzi IP.

**• Max Lease Time:** Definisce il tempo massimo per cui all'utente di una rete è consentito di mantenere una connessione di rete con il dispositivo attraverso l'indirizzo IP corrente (per valore di default è 1400 minuti).

**• Domain Name:** per assegnare un nome al gruppo di host.

**• DHCP Server Address:** Specifica l'indirizzo IP del server DHCP del vostro ISP.

#### **DHCP Static IP**

Questa pagina permette di impostare l'indirizzo IP e il Mac Address della vostra LAN.

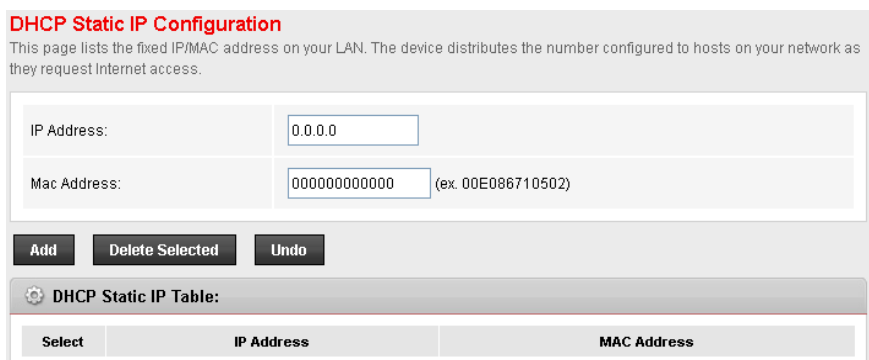

#### **LAN IPv6**

Questa pagina permette di configurare le impostazioni LAN IPv6. L'utente può settare la modalità RA e la modalità DHCPv6.

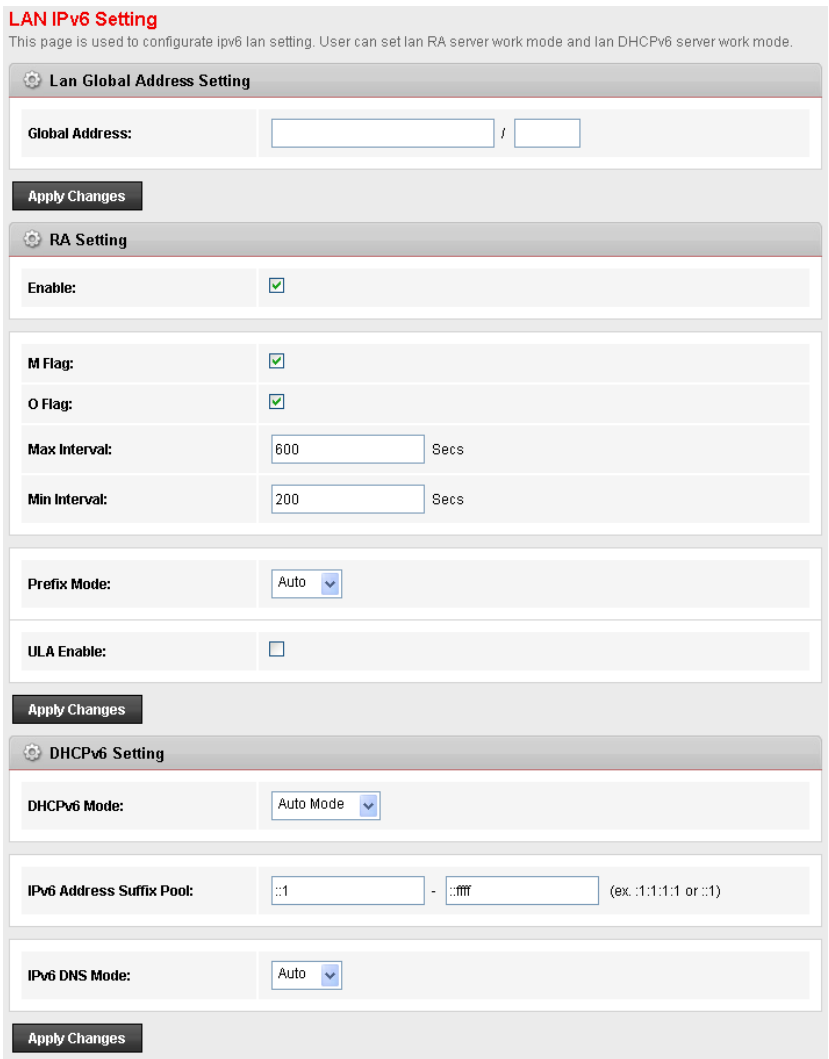

Cliccare su **Apply changes** per salvare le impostazioni. Quindi cliccare su **Save.**

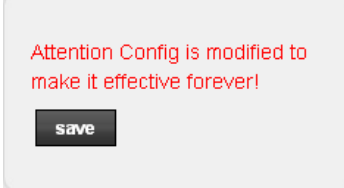

## **WLAN**

## **Basic**

Selezionare questa pagina per le impostazioni wireless di base.

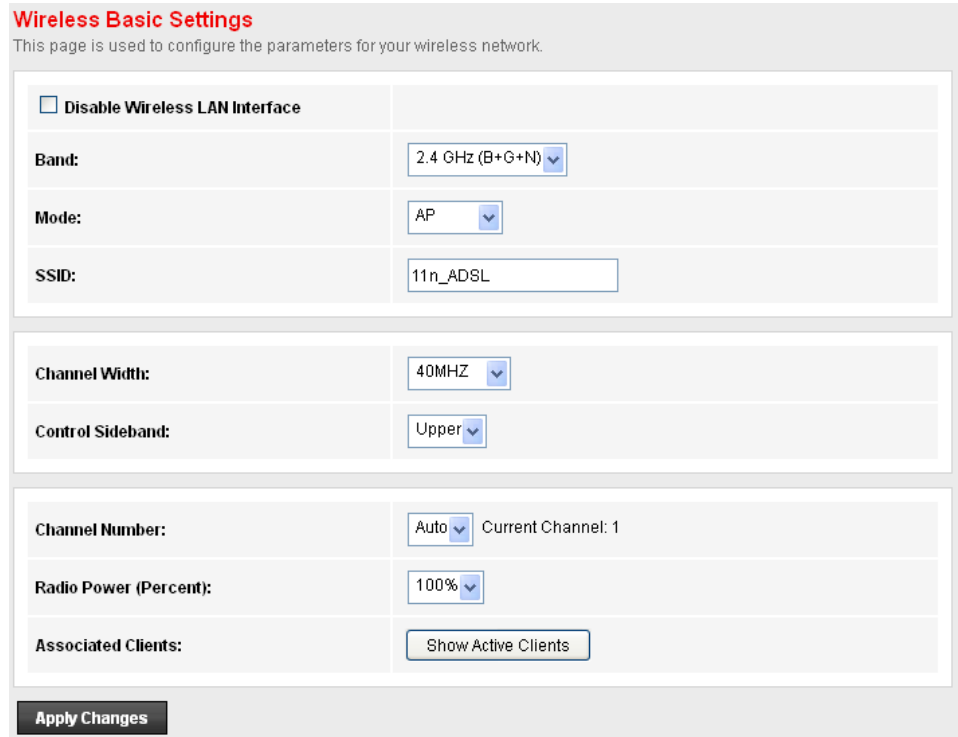

- **Disable Wireless LAN Interface**: Abilita/Disabilita l'interfaccia LAN.
- **Band**: Permette di selezionare la banda.
- **Mode**: Imposta la Wireless LAN Interface come AP o AP + WDS
- **SSID**: Il nome identificativo della rete.
- **Channel Width**: Imposta il Channel Width.
- **Control Sideband**: Imposta il Control Sideband.

**• Channel Number**: Imposta il canale più appropriato alle proprie impostazioni di rete. Per evitare interferenze ad ogni AP deve essere assegnato un canale diverso.

**• Radio Power (mW)**: La potenza massima in uscita.

Cliccare su **Apply changes** per salvare le impostazioni.

#### **Security**

Questa pagina permette di configurare le impostazioni relative alla sicurezza della rete wireless. Per impostazione predefinita il router utilizza il protocollo di crittografia **WPA2-AES**. La chiave di rete è riportata sull'etichetta posta alla base del router. Il nome SSID della rete wireless predefinita è **Hamlet**.

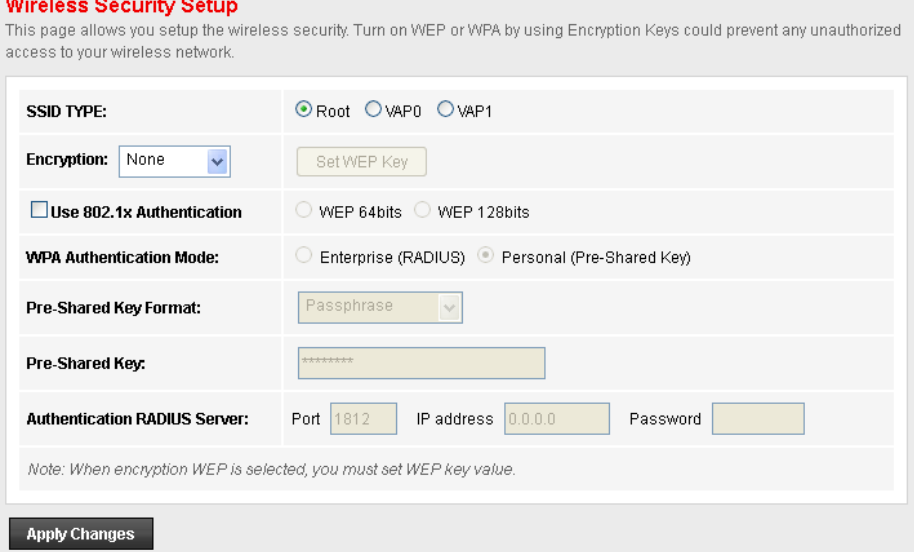

**• SSID TYPE**: Imposta il tipo di SSID

**• Encryption**: Per proteggere la vostra rete si raccomanda di selezionare una delle opzioni presenti nel menu a tendina.

**• Set WEP Key**: Imposta la WEP Key

**• Use 802.1x Authentication**: Se selezionata abilita l'autenticazione 802.1x.

**• WPA Authentication Mode**: Le modalità di autenticazione disponibili per la crittografia WPA sono WPA-RADIUS e Pre-Shared Key.

WPA-RADIUS usa un server RADIUS esterno per effettuare l'autenticazione; inserire nei relativi campi l'indirizzo IP del server RADIUS, la porta RADIUS (1812 come valore predefinito) e la password.

Pre-Shared Key è basata su una password condivisa conosciuta solo dalle parti coinvolte.

**• Pre-Shared Key Format**: Imposta il formato della password.

**• Pre-Shared Key**: Imposta la password.

**• Authentication RADIUS Server**: Porta, indirizzo IP e password del server RADIUS esterno.

Cliccare su **Apply changes** per salvare le impostazioni.

#### **Wireless Multiple BSSID Settings**

Questa pagina permette di impostare i VAP (Virtual Access Points), ovvero abilitare/disabilitare gli AP virtuali, scegliere l'SSID e il tipo di autenticazione.

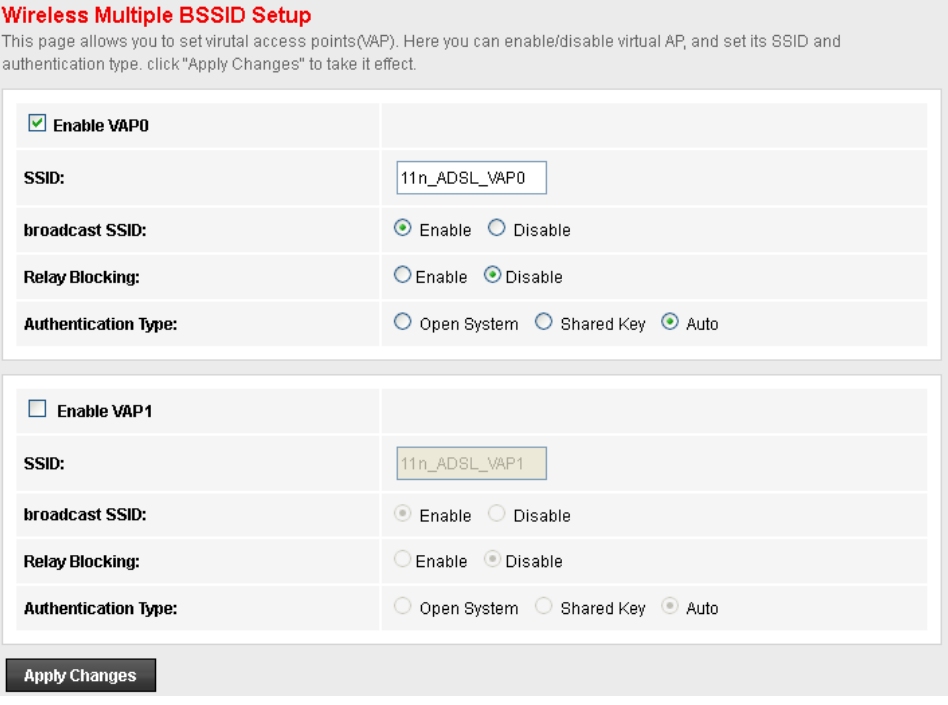

#### **Access Control List**

Questa pagina permette di abilitare la gestione remota.

Le liste "Allowed Listed" e "Deny Listed" permettono rispettivamente di impostare a quali indirizzi MAC consentire l'accesso e a quali negarlo.

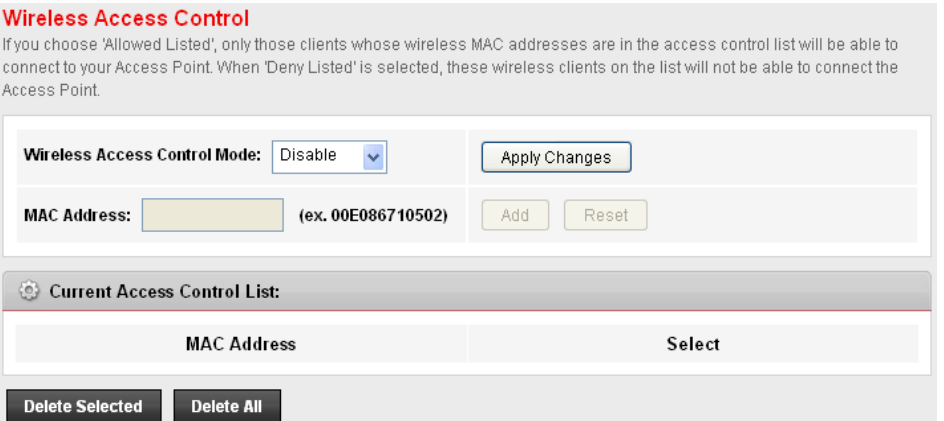
$\mathbf{r}$  and  $\mathbf{r}$  are the set of the set of the set of the set of the set of the set of the set of the set of the set of the set of the set of the set of the set of the set of the set of the set of the set of the set

#### **Advanced Settings**

È consigliabile la modifica di queste impostazioni avanzate solo ad utenti con le adeguate conoscenze tecniche.

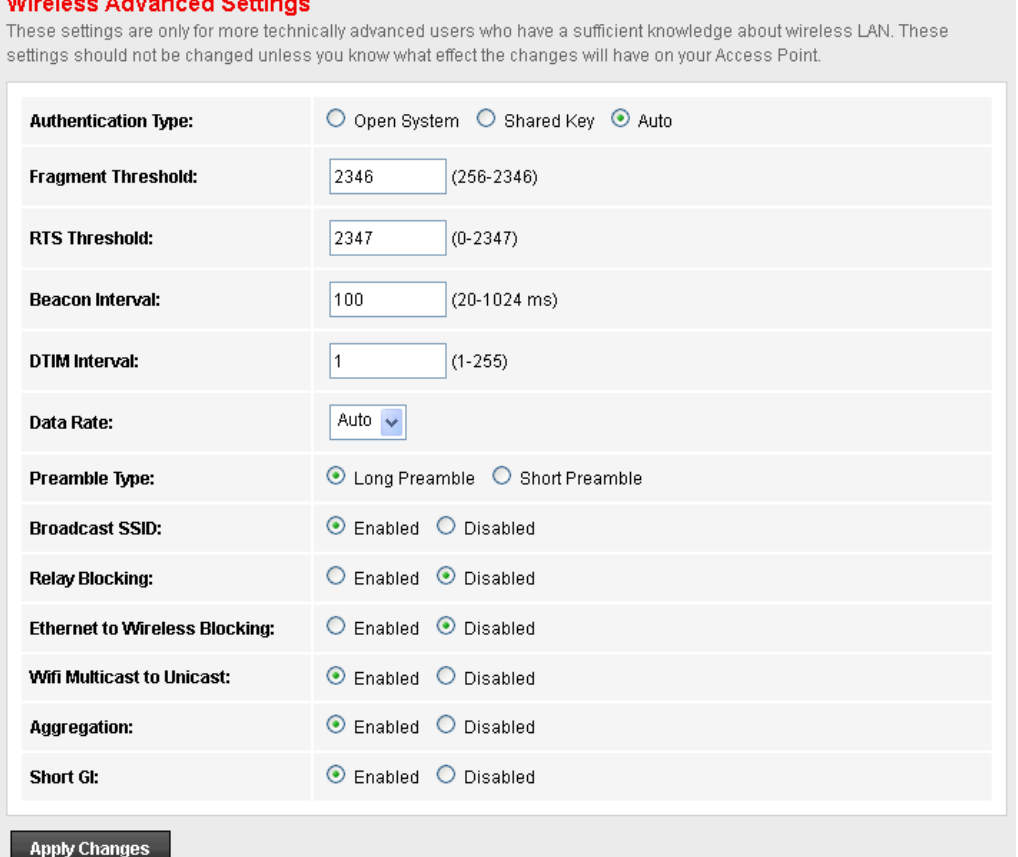

**• SSID TYPE**: Imposta il tipo

**• Authentication Type:** Imposta il tipo di autenticazione tra le opzioni disponibili: Open System, Shared Key e Auto.

**• Fragment Threshold:** la soglia (numero di byte) per il limite di frammentazione per i messaggi diretti. È il formato massimo di frammentazione dei dati che può essere trasmesso. Impostare un valore compreso tra 256 e 2346.

**• RTS Threshold:** La soglia (numero di byte) RTS (Request To Send) per l'attivazione dell'handshake RTS/CTS. I dati con una dimensione di cornice superiore a questo valore eseguiranno l'handshake RTS/CTS. L'impostazione di tale attributo superiore alla dimensione massima MSDU (MAC service data unit) disattiverà l'handshake RTS/CTS. L'impostazione di tale attributo su zero attiverà l'handshake RTS/CTS. Inserire un valore compreso tra 1500 e 2347.

**• Beacon interval:** Beacon è un pacchetto di informazioni che il Router invia a tutti per indicare la propria disponibilità. Un intervallo beacon indica l'intervallo trascorso tra l'invio di un beacon e il successivo. L'intervallo beacon può essere regolato in millisecondi (ms). Inserire un valore tra 20 e 1.000.

**• Data Rate:** mostra la velocità di trasferimento dati per Downstream/Upstream.

Preamble Type Specify the Preamble type is short preamble or long preamble.

**• Preamble Type:** permette di scegliere il Preamble Type tra breve e lungo.

**• Broadcast SSID**: Abilita/Disabilita l'opzione Broadcast SSID. Il valore predefinito è Enabled.

- **Relay Blocking**: Abilita/Disabilita l'opzione Relay Blocking.
- **Ethernet to Wireless Blocking:** Abilita/Disabilita l'opzione Ethernet to Wireless Blocking.
- **Wifi Multicast to Unicast**: Abilita/Disabilita l'opzione Wifi Multicast to Unicast.
- **Aggregation**: Abilita/Disabilita l'opzione Aggregation.
- **Short GI**: Abilita/Disabilita l'opzione Short GI.

#### **WPS** (Impostazioni WPS)

La funzione WPS (Wi-Fi Protected Setup) permette di stabilire con facilità una connessione tra il router e i client wireless. Ogni client wireless compatibile WPS può stabilire una connessione sicura con il router semplicemente premendo un tasto o immettendo un codice PIN.

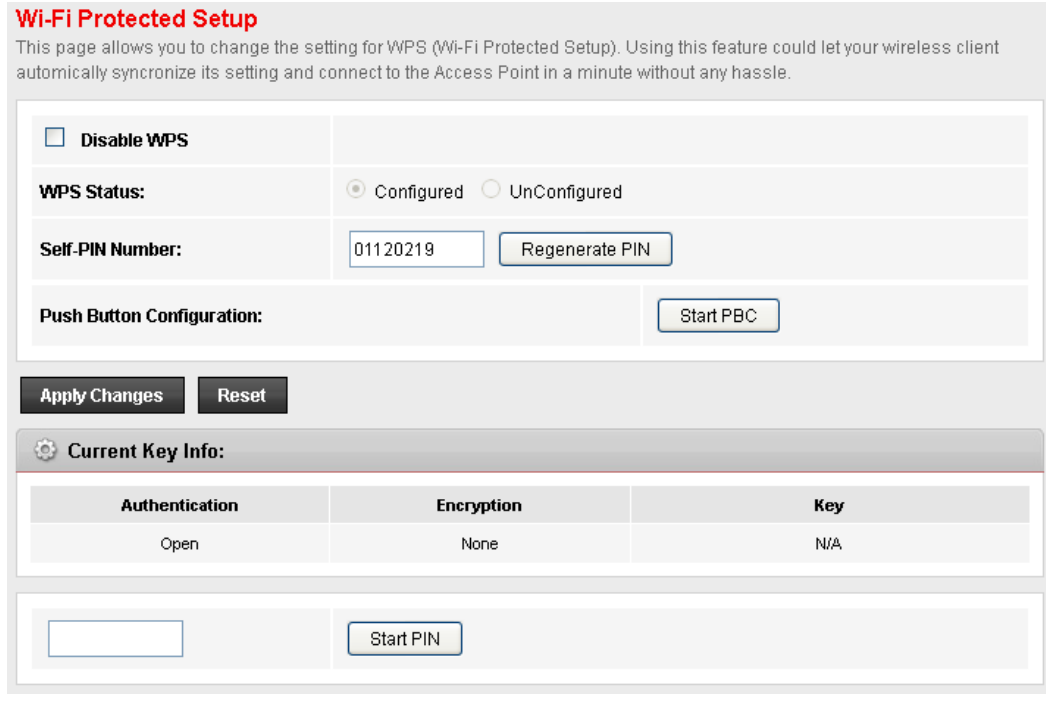

**• Disable WPS:** Se selezionato disabilita l'opzione WPS.

**• WPS status:** Indica se la funzione WPS è configurata oppure no.

**• Self-PIN Number**: Il codice PIN dell'AP. Questo codice può essere rigenerato cliccando su

**Regenerate PIN** oppure digitando nel campo un codice di 4 cifre e cliccare su **Apply Changes**. **• Push Button Configuration**: "Self-PIN Number" is AP's PIN. Whenever users want to change AP's PIN, they could click "Regenerate PIN" and then click " Apply Changes". Moreover, if users want to make their own PIN, they could enter four-digit PIN without checksum and then click " Apply Changes". **• Push Button Configuration**: Invoca il metodo PBC del WPS.

**• Client PIN Number**: Viene utilizzato quando un utente vuole unirsi alla rete dell'AP. È necessario inserire un codice PIN da 4 a 8 cifre.

# **7.5 Advanced (Impostazioni avanzate)**

#### **Route**

#### **Static Route (Routing Statico)**

La funzione di routing statico determina il percorso che il router segue per raggiungere un host o un'altra rete.

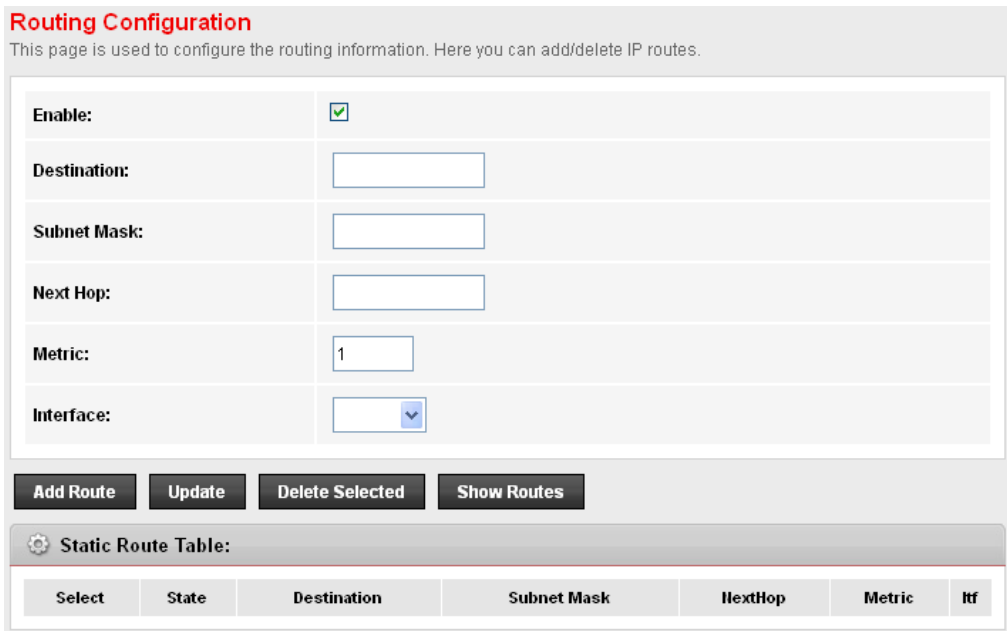

**• Enable:** abilita la route selezionata o la route da aggiungere

**• Destination:** Indirizzo IP della rete di destinazione

**• Subnet Mask:** mask address di destinazione.

**• Next Hop:** Indirizzo IP dell'hop successivo.

**• Metric:** Introdurre il numero di hop. Mettere tale valore in funzione del numero di Router che bisogna attraversare per arrivare alla rete desiderata.

**• Interface:** L'interfaccia WAN.

#### **IPv6 Static Route**

Questa pagina permette di configurare le impostazioni relative al routing IPv6.

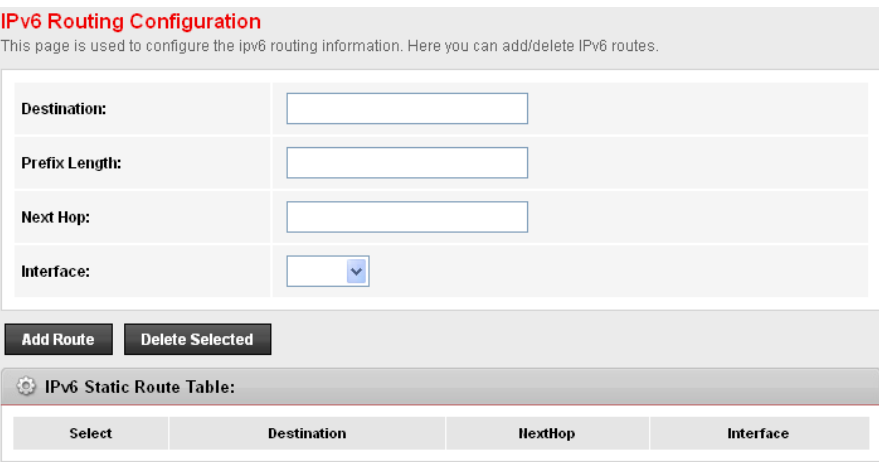

- **Destination:** Indirizzo IP della rete di destinazione
- **Prefix Lenght:** Lunghezza del prefisso.
- **Next Hop:** Indirizzo IP dell'hop successivo.
- **Interface:** L'interfaccia WAN.

#### **RIP**

Il RIP è un protocollo internet che può essere configurato per scambiare informazioni sulle tabelle di routing sulla vostra LAN.

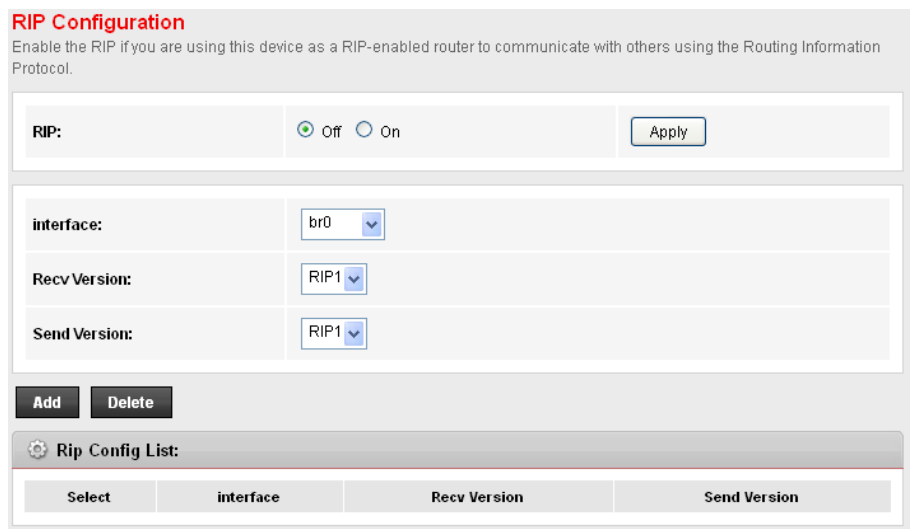

- **RIP:** Abilita/disabilita l'opzione RIP
- **Interface:** L'interfaccia sulla quale abilitare l'opzione RIP.
- **Receive Version:** La versione del protocollo RIP.
- **Send Mode:** La versione del protocollo RIP usata dall'interfaccia durante l'invio.

### **NAT**

#### **DMZ**

Questa pagina permette di impostare i parametri DMZ. Se avete un PC locale client su cui non è possibile eseguire correttamente un'applicazione Internet da dietro il firewall NAT, è possibile permettere al client di eseguire l'applicazione creando una DMZ virtuale.

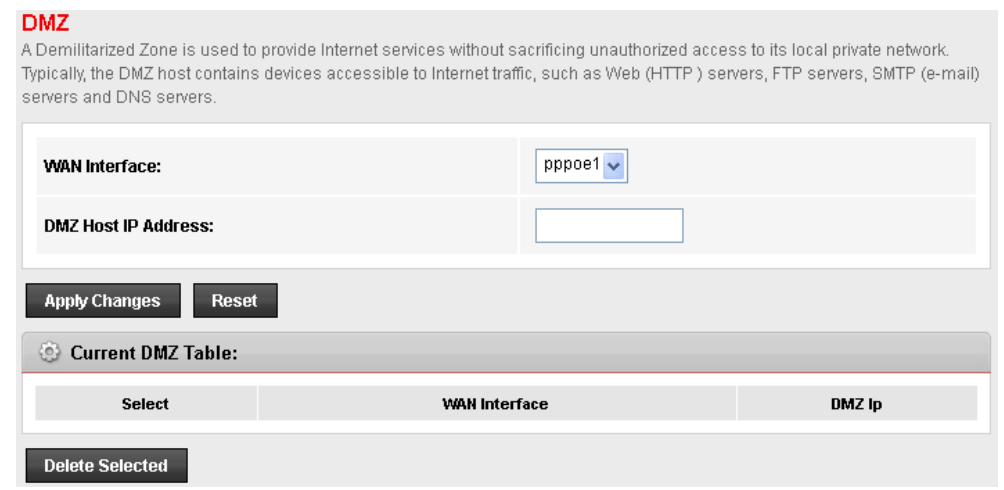

- **WAN Interface:** L'interfaccia WAN da utilizzare.
- **DMZ Host IP Address:** Assegna un indirizzo IP statico all'host DMZ.

#### **Virtual Server (Server Virtuale)**

Questa pagina permette di impostare il server virtuale. E' possibile configurare il router come server virtuale per consentire agli utenti remoti che accedono a servizi come Web o FTP sulla rete locale attraverso indirizzi IP pubblici, di essere automaticamente reindirizzati ai server locali configurati con indirizzi IP privati. In altre parole, a seconda del servizio richiesto (numeri di porta TCP/UDP), il router reindirizza la richiesta di servizi esterni al server appropriato (situato su un altro indirizzo IP interno. Il router consente all'utente di configurare la mappatura delle porte necessarie per soddisfare tali richieste.

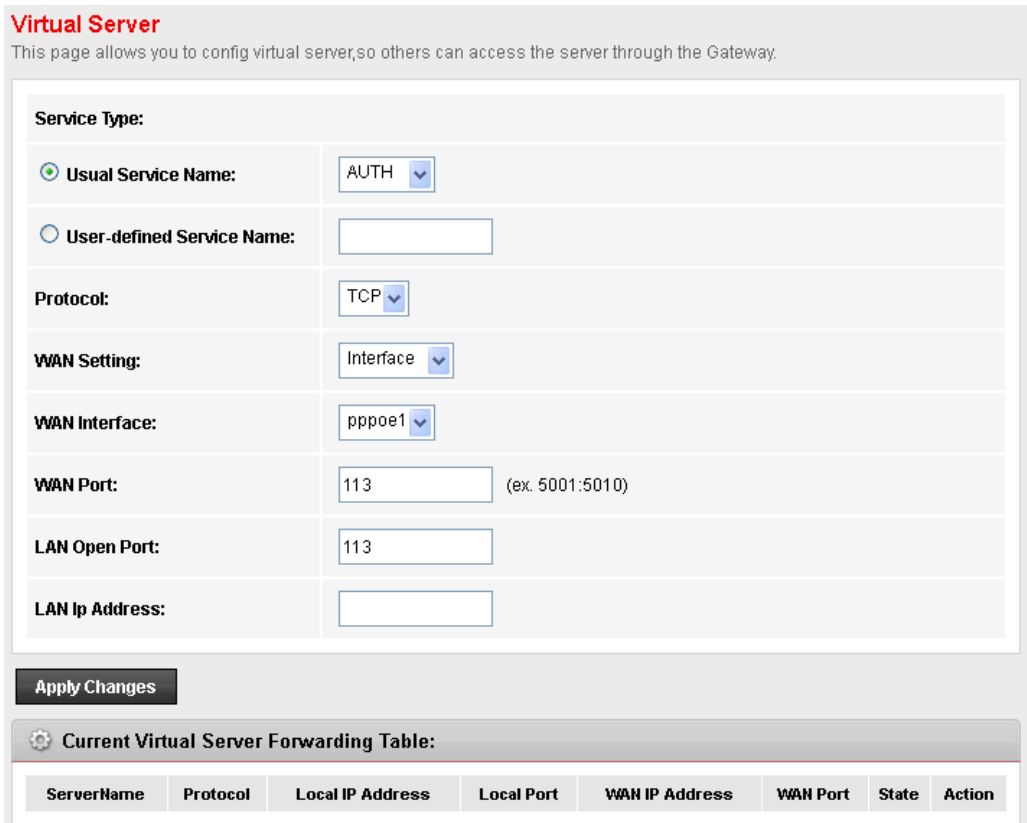

- **Usual Service Name:** Il nome del servizio.
- **User-defined Service Name:** Consente di impostare manualmente il nome del servizio.
- **Protocol:** Si può selezionare il tipo di protocollo tra TCP e UDP.
- **WAN Setting:** Il tipo di impostazione della WAN.
- **WAN Interface:** L'interfaccia WAN.
- **WAN Port:** Il numero della porta di destinazione della WAN.
- **LAN Open Port:** Il numero della porta di destinazione della LAN.
- **LAN Ip Address:** L'indirizzo IP del server locale.

Cliccare su **Apply changes** per salvare le impostazioni. Una volta configurato il Server Virtuale, la tabella verrà aggiornata con la nuova regola.

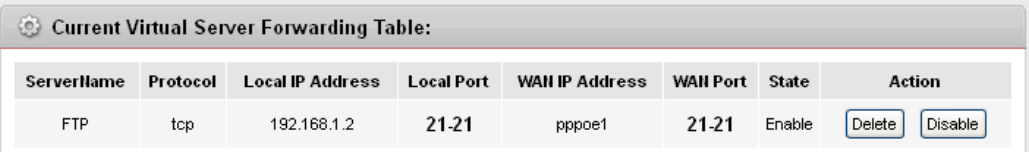

Quindi cliccare su **Save**.

#### **ALG**

Questa pagina permette di configurare l'opzione NAT ALG and Pass-Through.

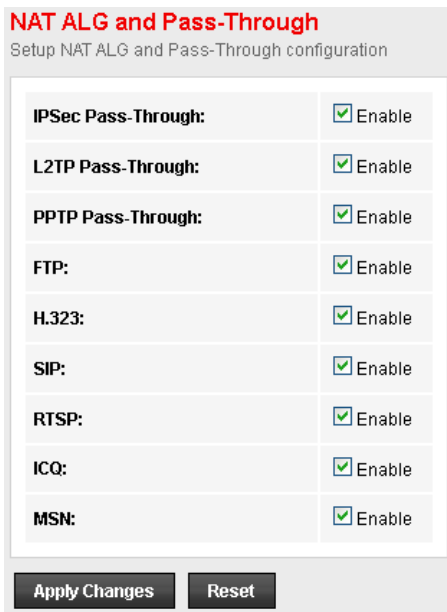

Dopo aver selezionato/deselezionato le impostazioni desiderate, cliccare su **Apply changes** per salvare le impostazioni.

#### **NAT Exclude IP**

Questa pagina viene utilizzata per impostare degli indirizzi IP da escludere dal pool di indirizzi NAT.

![](_page_42_Picture_60.jpeg)

Cliccare su **Apply changes** per salvare le impostazioni. Una volta configurato il Server Virtuale, la tabella verrà aggiornata con la nuova regola. Quindi cliccare su **Save**.

#### **Port Trigger**

I valori impostati in questa pagina consentono di limitare la trasmissione di alcuni pacchetti dalla vostra rete locale ad Internet, attraverso il Gateway. Questi filtri possono essere utili per aumentare la sicurezza della vostra rete.

![](_page_43_Picture_44.jpeg)

#### **FTP ALG Config**

Questa pagina permette di configurare il Server FTP ALG e le porte del client FTP ALG.

![](_page_43_Picture_45.jpeg)

#### **NAT IP Mapping**

I valori impostati in questa pagina consentono di configurare la mappatura diretta di un pool di indirizzi IP.

![](_page_44_Picture_50.jpeg)

Cliccare su **Apply changes** per salvare le impostazioni.

#### **QoS**

#### **IP QoS**

Questa pagina permette di stabilire le regole per la precedenza di trasmissione di pacchetti in arrivo.

![](_page_44_Picture_51.jpeg)

#### **CWMP**

#### **CWMP Configuration**

CWMP è un protocollo per la cominicazione tra CPE e ACS (Auto-Configuration Server).

![](_page_45_Picture_109.jpeg)

#### ACS Field

**• URL**: L'indirizzo URL dell'ACS (ad esempio http://10.0.0.1:80, https://10.0.0.1:443

**• User Name:** La username che il dispositivo DSL deve usare quando si connette all'ACS.

**• Password**: La password che il dispositivo DSL deve usare quando si connette all'ACS.

**• Periodic Inform Enable**: Se disabilitato, il dispostivio DSL invierà solo una volta all'avvio del sistema

un Inform RPC all'ACE. Se abilitato invece continuerà a farlo periodicamente.

**• Periodic Inform Interval**: Tempo dell'intervallo, in secondi, tra un invio e l'altro.

Connection Request Field

**• User Name:** La username che l'ACS remoto deve usare quando si connette al dispositivo.

- **Password:** La password che l'ACS remoto deve usare quando si connette al dispositivo.
- **Path:** Il percorso del dispositivo (IP del dispositivo, percorso e porta: http://Device\_IP:Port/Path)
- **Port:** La porta del dispositivo.

#### **Port Mapping**

#### **Port Mapping Configuration**

Il dispositivo DSL fornisce diversi gruppi di interfaccia. Sono supportati fino a cinque gruppi di interfaccia, tra cui un gruppo predefinito. Le interfacce LAN e WAN possono essere incluse. Il traffico proveniente da un'interfaccia di un gruppo può essere instradata solo alle interfacce nello stesso gruppo. Così, il dispositivo DSL può isolare il traffico da gruppo a gruppo per alcune applicazioni. Per impostazione predefinita, tutte le interfacce (LAN e WAN) appartengono al gruppo predefinito, e gli altri quattro gruppi sono tutti vuoti. È possibile assegnare un'interfaccia a qualsiasi gruppo ma ad un solo gruppo.

![](_page_46_Picture_88.jpeg)

**• Enabled/Disabled:** Abilita/Disabilita l'opzione di raggruppamento. Se disabilitato, tutte le interfacce appartengono al gruppo predefinito.

**• Interface groups:** Per modificare un gruppo, selezionare un gruppo dalla tabella, quindi selezionare le interfacce dalla lista presente e aggiungerle/eliminarle usando I tasti a disposizione.

#### **Others**

#### **Bridging**

![](_page_47_Picture_74.jpeg)

![](_page_47_Picture_75.jpeg)

**• Ageing Time:** Imposta il tempo dopo il quale, non ricevendo alcun frame da un certo indirizzo Ethernet, il bridge farà scadere tale indirizzo, eliminandolo dal Forwarding Database. **• 802.1d Spanning Tree:** Abilita/Disabilita lo spanning tree protocol.

Cliccare su **Apply changes** per salvare le impostazioni.

#### **Client Limit**

Permette di limitare il numero massimo di dispositivi che possono accedere ad Internet attraverso il router.

![](_page_47_Picture_76.jpeg)

#### **Tunnel Configuration**

Permette di configurare il v6inv4 tunnel o il v4inv6 tunnel.

![](_page_48_Picture_51.jpeg)

Cliccare su **Apply changes** per salvare le impostazioni.

#### **Others**

Questa pagina contiene altre impostazioni avanzate che possono essere personalizzate.

![](_page_48_Picture_52.jpeg)

# **7.6 Service**

#### **IGMP**

#### **IGMP Proxy**

L'IGMP (Internet Group Multicast Protocol) è un protocollo utilizzato per stabilire una relazione di appartenenza in un gruppo Muticast – non è utilizzato per trasportare dati dell'utenza.

![](_page_49_Picture_52.jpeg)

#### **MLD Proxy**

Questa pagina permette di configurare MLD Proxy e MLD Snooping.

![](_page_49_Picture_53.jpeg)

#### **UPnP**

Universal Plug and Play (UPnP) è uno standard di rete distribuito e aperto che usa il protocollo TCP/IP per la semplice connettività di rete tra dispositivi peer-to-peer. Un dispositivo UPnP può unirsi alla rete dinamicamente, ottenere un indirizzo IP, trasmettere le proprie caratteristiche e ricevere quelle di altri dispositivi sulla rete. Un dispositivo può lasciare tranquillamente e automaticamente una rete quando non è più in uso.

Il NAT traversal dell'UPnP automatizza il processo che consente ad un'applicazione di operare attraverso il NAT. I dispositivi di rete UPnP possono automaticamente configurare l'indirizzamento di rete, annunciare agli altri dispositivi UPnP la loro presenza nella rete e abilitare lo scambio di semplici descrizioni di prodotti e servizi. Il NAT traversal permette:

- Mappatura dinamica della porta
- Acquisizione degli indirizzi IP pubblici
- Assegnamento dei tempi di allocazione alle mappature

Windows Messenger è un esempio di applicazione che supporta il NAT traversal e l'UPnP. Fate riferimento al capitolo *Network Address Translation (NAT)* per ulteriori informazioni.

La natura automatizzata delle applicazioni NAT traversal nello stabilire i propri servizi può presentare problemi di sicurezza della rete. Le informazioni e la configurazione della rete possono anche essere ottenuti e modificati dagli utenti in alcuni ambienti della rete.

Tutti i dispositivi abilitati all'UPnP possono comunicare liberamente con tutti gli altri senza configurazioni aggiuntive. E' comunque possibile disabilitare l'UPnP.

#### **UPnP Configuration**

Questa pagina permette di configurare l'UPnP.

![](_page_50_Picture_136.jpeg)

- **UPnP:** Abilita/Disabilita la funzionalità UPnP.
- **WAN Interface:** Permette di selezionare l'interfaccia WAN che utilizzerà l'UPnP.

Cliccare su **Apply changes** per salvare le impostazioni. Quindi cliccare su **Save**.

#### **DNS**

#### **DNS Configuration**

Questa pagina permette di configurare gli indirizzi IP del server DNS per il DNS Relay.

![](_page_51_Picture_68.jpeg)

**• Attain DNS Automatically:** Permette di usare il server DNS ottenuto dall'interfaccia WAN attraverso il meccanismo di autoconfigurazione.

**• Set DNS Manually:** è possibile impostare manualmente fino a tre indirizzi IP per il DNS.

Cliccare su **Apply changes** per salvare le impostazioni. Quindi cliccare su **Save**.

#### **IPv6 DNS**

Questa pagina permette di configurare gli indirizzi IPv6 del server DNS.

![](_page_51_Picture_69.jpeg)

#### **DDNS**

Il DNS dinamico vi permette di aggiornare l'indirizzo IP dinamico con uno o più servizi DNS dinamici. Quindi tutti possono accedere al servizio Web o FTP sul vostro computer con un indirizzo di tipo DSN. Tramite questa funzionalità è possibile registrare un dominio ed associarlo ad un indirizzo IP dinamico. Tutte le volte che il Router si riconnetterà, tramite il client incorporato, comunicherà al server DNS il nuovo indirizzo IP.

Ciò è particolarmente utile per i server Hosting che si collegano via ADSL, in modo che chiunque desideri collegarsi può usare il vostro Domain Name, piuttosto che usare l'indirizzo IP dinamico. Questo indirizzo IP dinamico è l'indirizzo IP WAN del Router, che è assegnato dal vostro provider.

#### **Configurazione del DDNS (DNS Dinamico)**

Questa pagina permette di configurare il DNS dinamico.

![](_page_52_Picture_118.jpeg)

- **DDNS provider:** Il povider DDNS da impostare.
- **Hostname:** Digitare il nome del dominio assegnatovi dal vostro provider DDNS.
- **Username:** Digitare il vostro nome utente.
- **Password:** Digitare la password.
- **•Email:** Indirizzo email utilizzato per il DDNS service provider.
- **•Key:** Chiave assegnata dal DDNS service provider.

Cliccare su **Add** per aggiungere questa registrazione alla configurazione.

![](_page_52_Picture_119.jpeg)

Quindi cliccare su **Save**.

# **7.7 Firewall**

#### **MAC Filter**

#### **MAC Filtering**

L'utilizzo di un filtro sugli indirizzi MAC Wireless aumenta il livello di sicurezza di una rete wireless. Un filtro sull'indirizzo MAC viene creato e distribuito all'AP in modo che soltanto gli adattatori di rete autorizzati possano collegarsi alla rete. Nonostante lo spoofing degli indirizzi MAC sia una pratica comune per la violazione di una rete, questo può essere utilizzato in combinazione con misure di sicurezza aggiuntive per aumentare il livello di complessità della sicurezza di rete diminuendo la probabilità di una violazione. Gli indirizzi MAC possono essere Aggiunti/Eliminati/Modificati dall'elenco a seconda delle politiche di accesso per gli indirizzi MAC.

Se selezionate **Allow** (Consent), solo quei client il cui indirizzo MAC è inserito nella lista di controllo saranno abilitati ad accedere al vostro Access Point. Se invece selezionate **Deny** (Nega), i client con gli indirizzi MAC inseriti nell'elenco non saranno abilitati a collegarsi all'Access Point.

Mentre lo spoofing degli indirizzi MAC è un mezzo dimostrato di hacking di una rete questo può essere utilizzato in combinazione con misure di sicurezza aggiuntive per aumentare il livello di complessità della sicurezza di rete diminuendo la probabilità di una violazione.

![](_page_53_Picture_145.jpeg)

**• Outgoing Default Action**: Specifica l'azione predefinita per il percorso di bridging/forwarding dalla LAN alla WAN.

**• Incoming Default Action**: Specifica l'azione predefinita per il percorso di bridging/forwarding dalla WAN alla LAN.

**• Direction**: Direzione del traffico di bridging/forwarding.

**• Action:** Selezionare l'opzione desiderata per Consentire o Negare l'associazione dei client wireless presenti in elenco.

- **Source MAC Address**: L'indirizzo MAC di origine. Deve essere nel formato xxxxxxxxxxxx.
- **Destination MAC Address**: L'indirizzo MAC di origine. Deve essere nel formato xxxxxxxxxxxx.

Cliccare su **Add** per aggiungere questa regola. Quindi cliccare su **Save**.

#### **IP/Port Filtering**

#### **IP/Port Filtering**

Il firewall contiene diverse funzioni che vengono utilizzate per negare o consentire il traffico attraverso il dispositivo. La funzione di IP/Port Filtering consente di negare o consentire a specifici servizi o applicazioni nel percorso di forwarding.

![](_page_54_Picture_125.jpeg)

**• Outgoing Default Action**: Specifica l'azione predefinita per il percorso di bridging/forwarding dalla LAN alla WAN.

**• Incoming Default Action**: Specifica l'azione predefinita per il percorso di bridging/forwarding dalla WAN alla LAN.

- **Rule Action**: Consente o nega il traffico.
- **Direction**: Direzione del traffico.
- **Protocol**: Imposta uno dei tre protocolli: TCP, UDP e ICMP.
- **Source IP Address**: L'indirizzo IP di origine.
- **Source Subnet Mask**: La Subnet Mask dell'indirizzo IP di origine.
- **Source Port**: Il numero iniziale e quello finale delle porte di origine.
- **Destination IP Address**: L'indirizzo IP di destinazione.
- **Destination Subnet Mask**: La Subnet Mask dell'indirizzo IP di destinazione.
- **Destination Port**: Il numero iniziale e quello finale delle porte di destinazione.

Cliccare su **Apply changes** per salvare le impostazioni. Quindi cliccare su **Save**.

#### **IPv6/Port Filtering**

![](_page_55_Picture_96.jpeg)

**• Outgoing Default Action**: Specifica l'azione predefinita per il percorso di forwarding dalla LAN alla WAN.

**• Incoming Default Action**: Specifica l'azione predefinita per il percorso di forwarding dalla WAN alla LAN.

- **Rule Action**: Consente o nega il traffico.
- **Direction**: Direzione del traffico.
- **Protocol**: Imposta uno dei tre protocolli: TCP, UDP e ICMP.
- **Source IP Address**: L'indirizzo IP di origine.
- **Source Subnet Mask**: La Subnet Mask dell'indirizzo IP di origine.
- **Source Port**: Il numero iniziale e quello finale delle porte di origine.
- **Destination IP Address**: L'indirizzo IP di destinazione.
- **Destination Subnet Mask**: La Subnet Mask dell'indirizzo IP di destinazione.
- **Destination Port**: Il numero iniziale e quello finale delle porte di destinazione.

#### **Filtro URL**

#### **Configurazione del blocco degli indirizzi URL**

Il firewall include la possibilità di bloccare l'accesso a specifici indirizzi web URL basati sul confronto tra stringhe. Questo può consentire il blocco di più URL specificando una parola chiave.

![](_page_56_Picture_62.jpeg)

- **URL Blocking capability**: Abilita/Disabilita la funzione di blocco degli indirizzi URL.
- **Keyword**: La stringa da filtrare: se l'indirizzo URL contiene questa stringa, verrà bloccato.

Cliccare su **Apply changes** per salvare le impostazioni. Cliccare su **AddKeyword** per aggiungere la stringa da filtrare. Infine cliccare su **Save** per rendere effettive le modifiche.

#### **Configurazione dell'ACL**

#### **ACL**

Questa pagina permette di abilitare la gestione remota.

L'utente può accedere in modalità remota al router dopo averne impostato l'IP come Indirizzo IP Sicuro attraverso le applicazioni selezionate. Con l'IP predefinito 0.0.0.0, a ciascun client è consentito di accedere in modalità remota al router.

![](_page_57_Picture_47.jpeg)

#### **ACL IPv6**

![](_page_57_Picture_48.jpeg)

#### **DoS**

#### **Impostazioni del DoS**

Questa pagina permette di configurare le impostazioni per automaticamente rilevare e bloccare attacchi Denial of Service (DoS), come Ping of Death, SYN Flood, Port Scan e Land Attack.

![](_page_58_Picture_38.jpeg)

# **7.8 Maintenance (Manutenzione)**

#### **Update**

#### **Aggiornamento del firmware**

Questa pagina permette di caricare e aggiornare manualmente l'ultima versione del firmware.

#### **Upgrade Firmware** This page allows you upgrade the ADSL Router firmware to new version. Please note, do not power off the device during the upload because it may crash the system. Note:System will reboot after file is uploaded. **Select File:** Browse... **Upload** Reset

Dopo aver cliccato su **Browse**, selezionare la versione del firmware che volete caricare dal vostro file system. Cliccare su **Upload**, quindi su **OK** per rendere effettive le modifiche e attendere che il sistema termini di installare la nuova versione del firmware

![](_page_59_Picture_100.jpeg)

Dal menu a sinistra cliccare su **Reboot** per riavviare il sistema. Selezionare dal menu a tendina **Factory Default Configuration** e cliccare su **Commit changes**.

![](_page_59_Picture_101.jpeg)

Attendere che il sistema si riavvii.

![](_page_59_Picture_102.jpeg)

#### **Backup e ripristino**

L'attuale configurazione del router può essere salvata come file sul vostro computer. Questa operazione è raccomandata prima di effettuare modifiche alle impostazioni o prima di aggiornare il firmware.

![](_page_60_Picture_75.jpeg)

Cliccando su **Save** si aprirà una finestra di dialogo che permette di salvare sul computer il file con la configurazione.

**Browse** permette di ripristinare una configurazione precedente caricando un file presente sul vostro computer. Cliccare su **Upload** e nella finestra che si aprirà cliccare su **OK**.

![](_page_60_Picture_76.jpeg)

Attendere che il sistema si riavvii.

![](_page_60_Picture_77.jpeg)

**Attenzione:** Chiudere la pagina web del router e riaprirla. Potrebbe essere necessario reimpostare l'indirizzo IP del vostro computer.

#### **Password**

#### **Configurazione dell'account**

Questa pagina permette di restringere l'accesso ad Internet inserendo una password. Con questo tipo di protezione abilitato, gli tenti dovranno inserire username e password per poter accedere ai servizi Internet. E questo tipo di protezione è abilitato per impostazione predefinita. Con i seguenti valori:

- **Username**: admin
- **Password**: hamlet

![](_page_61_Picture_93.jpeg)

#### **Reboot**

#### **Commit/Reboot**

Per rendere effettive le modifiche alle impostazioni è necessario effettuare il riavvio della macchina.

![](_page_61_Picture_94.jpeg)

**• Reboot from:** dal menu a tendina è possibile selezionare il tipo di riavvio

Save Current Configuration permette di salvare le modifiche effettuate.

**Factory Default Configuration** permette di reimpostare il router ai valori predefiniti, eliminando tutte le modifiche apportate manualmente al router.

Attendere che il sistema si riavvii.

![](_page_61_Picture_95.jpeg)

#### **Time**

#### **Configurazione di data e ora**

![](_page_62_Picture_73.jpeg)

- **System Time:** Data e ora del fuso orario selezionato.
- **DayLight:** Ora.
- **State:** Abilita/Disabilita l'SNTP per l'aggiornamento dell'ora.
- **Server:** L'indirizzo IP o il nome dell'host del primo server SNTP.
- **Server2:** L'indirizzo IP o il nome dell'host del secondo server SNTP.
- **Interval:** L'intervallo con il quale aggiornare l'SNTP.
- **Time Zone Select:** Il fuso orario.

#### **Log**

#### **Impostazioni del registro**

Questa pagina viene utilizzata per visualizzare la tabella del registro eventi di sistema.

![](_page_63_Picture_59.jpeg)

#### **Diagnostica**

Il dispositivo supporta alcuni strumenti di diagnostica molto utili.

#### **Diagnostica tramite Ping**

Permette di effettuare un ping alla rete, mandando un messaggio all'host inserito nel campo. Se l'host riceve il messaggio, ne viene mandato un altro di conferma. E' necessario conoscere l'indirizzo IP dell'host con il quale si sta cercando di comunicare.

![](_page_63_Picture_60.jpeg)

#### **Diagnostica tramite Ping6**

![](_page_63_Picture_61.jpeg)

#### **Diagnostica Traceroute**

![](_page_64_Picture_43.jpeg)

#### **Diagnostica Traceroute 6**

![](_page_64_Picture_44.jpeg)

#### **Gestione degli errori OAM**

#### OAM Fault Management - Connectivity Verification

Connectivity verification is supported by the use of the OAM loopback capability for both VP and VC connections. This page is used to perform the VCC loopback function to check the connectivity of the VCC.

![](_page_64_Picture_45.jpeg)

#### **Diagnostica dell'ADSL**

![](_page_65_Picture_34.jpeg)

#### **Test Diagnostico**

Diagnostic Test<br>The DSL Router is capable of testing your DSL connection. The individual tests are listed below. If a test displays a fail status,<br>click "Run Diagnostic Test" button again to make sure the fail status is co

![](_page_65_Picture_35.jpeg)

# **8. Universal Plug-and-Play (UPnP)**

# **8.1 Installare UPnP su Windows XP**

Per installare l'UPnP su Windows XP, seguite i passi illustrati di seguito.

- 1. Cliccate su **Start** e poi su **Pannello di controllo**.
- 2. Fate doppio click su **Connessioni di rete**.
- 3. Nella finestra Connessioni di rete, cliccate su **Avanzate** nel menu principale e selezionate **Componenti di rete facoltativi**.

![](_page_66_Picture_8.jpeg)

- 4. Verrà visualizzata la finestra "Aggiunta guidata componenti facoltativi di rete Windows".
- 5. Selezionate **Servizi di rete** nella lista di selezione Componenti e cliccate su **Dettagli**.

![](_page_66_Picture_112.jpeg)

- 6. Nella finestra "Servizi di rete", selezionate la voce "Universal Plug and Play".
- 7. Cliccate su **OK** per tornare alla finestra "Aggiunta guidata componenti facoltativi di rete Windows" e cliccate su **Next**.

![](_page_67_Picture_45.jpeg)

Windows terminerà l'installazione dell'interfaccia UPnP sul vostro computer. Fate riferimento al capitolo successivo per un esempio di utilizzo della funzione UPnP.

## **8.2 Usare UPnP in Windows XP**

Questa sezione mostra come usare la proprietà UPnP su Windows XP. L'UPnP deve essere già installato su Windows XP ed attivo sul router. Assicuratevi che il computer sia connesso ad una porta LAN del router, quindi accendete il computer ed il router.

I passaggi seguenti illustrano come rilevare automaticamente il vostro dispositivo di rete UPnP.

- 1. Cliccate su **Start** e poi su **Pannello di controllo**. Fate doppio click su **Connessioni di rete**. Verrà visualizzata un'icona sotto la voce Gateway Internet.
- 2. Fate click con il tasto destro del mouse e selezionate **Proprietà**.

![](_page_68_Picture_7.jpeg)

3. Nella finestra "Proprietà – Connessione Internet", cliccate su **Impostazioni** per vedere la mappatura delle porte che sono state create automaticamente.

![](_page_68_Picture_115.jpeg)

4. Potete modificare o eliminare la mappatura delle porte, oppure cliccare su **Aggiungi** per aggiungere manualmente le mappature delle porte.

![](_page_69_Picture_46.jpeg)

5. Una volta ritornati alla finestraSelezionate l'icona Show nell'area di notifica quando è connesso e cliccate su OK. Verrà visualizzata un'icona nella barra delle applicazioni.

![](_page_69_Picture_47.jpeg)

6. Fate doppio click sull'icona per mostrare la finestra "Stato di Connessione Internet".

![](_page_69_Picture_48.jpeg)

# **9. Risoluzione dei problemi**

#### **Uso dei LED per la diagnosi dei problemi**

I LED sono utili per trovare le possibili cause dei problemi.

#### **LED Power**

Il LED PWR sul pannello frontale non si accende.

![](_page_70_Picture_154.jpeg)

#### **LED LAN**

Il LED LAN sul pannello frontale non si accende.

![](_page_70_Picture_155.jpeg)

#### **LED DSL (ACT & LINK)**

Il LED DSL sul pannello frontale non si accende.

![](_page_70_Picture_156.jpeg)

#### **Telnet**

Non riesco ad accedere al router.

![](_page_70_Picture_157.jpeg)

![](_page_71_Picture_164.jpeg)

### **Configurazione Web**

Non riesco ad accedere alla configurazione web.

![](_page_71_Picture_165.jpeg)

La configurazione web non viene visualizzata correttamente.

![](_page_71_Picture_166.jpeg)

#### **Nome utente e Password di accesso**

Ho dimenticato nome utente e/o password del login.

![](_page_71_Picture_167.jpeg)
## **Interfaccia LAN**

Non riesco ad accedere al router dalla LAN o ad eseguire un ping ai computer della LAN.

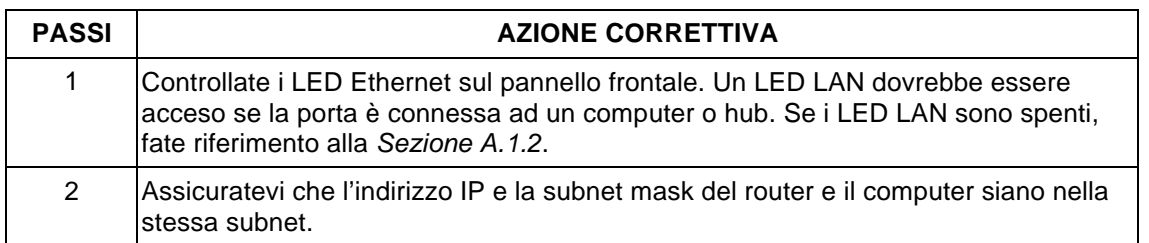

## **Interfaccia WAN**

Inizializzazione della connessione ADSL fallita.

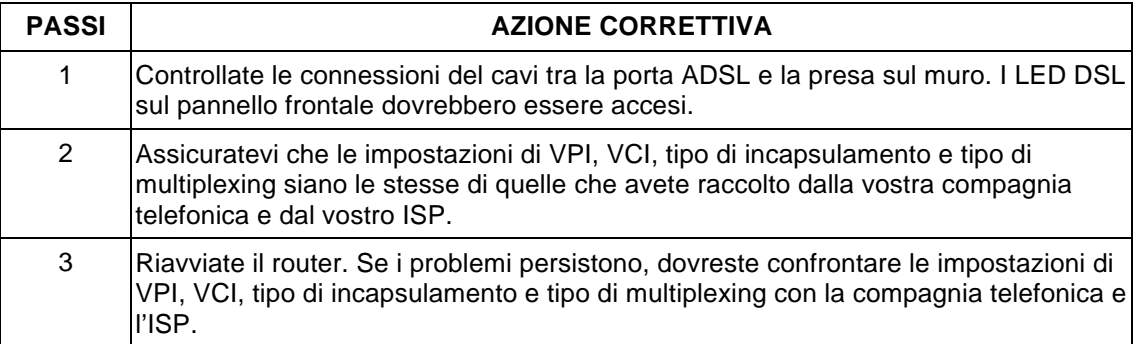

Non riesco ad ottenere un indirizzo IP della WAN dall'ISP.

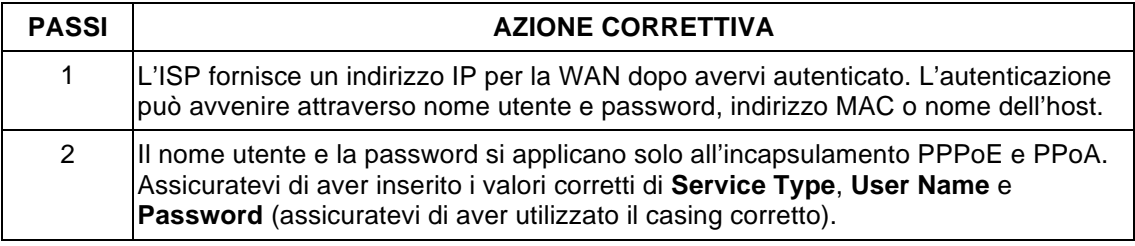

## **Accesso Internet**

Non riesco ad accedere ad Internet.

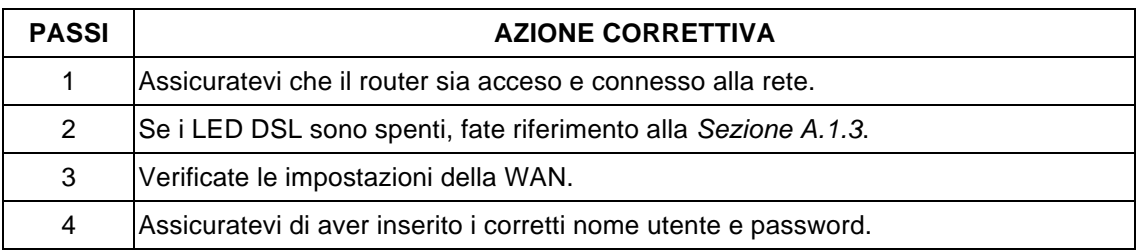

La connessione Internet si interrompe.

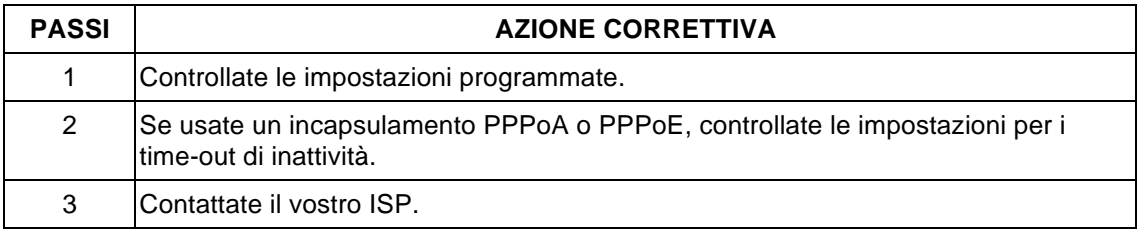

## **Connessione ad un Nodo Remoto**

Non riesco a connettermi ad un nodo remoto o ad un ISP.

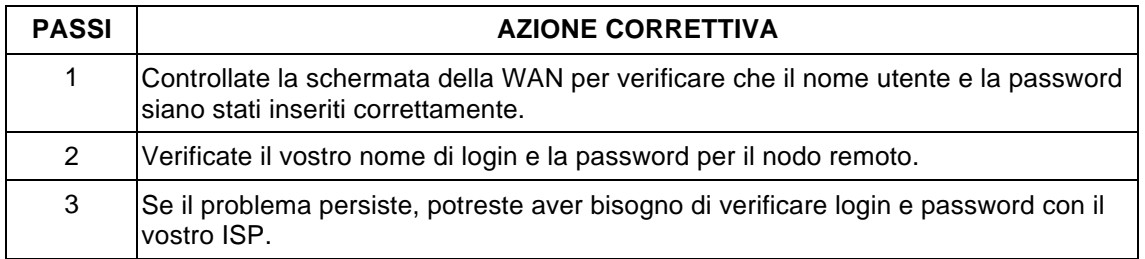